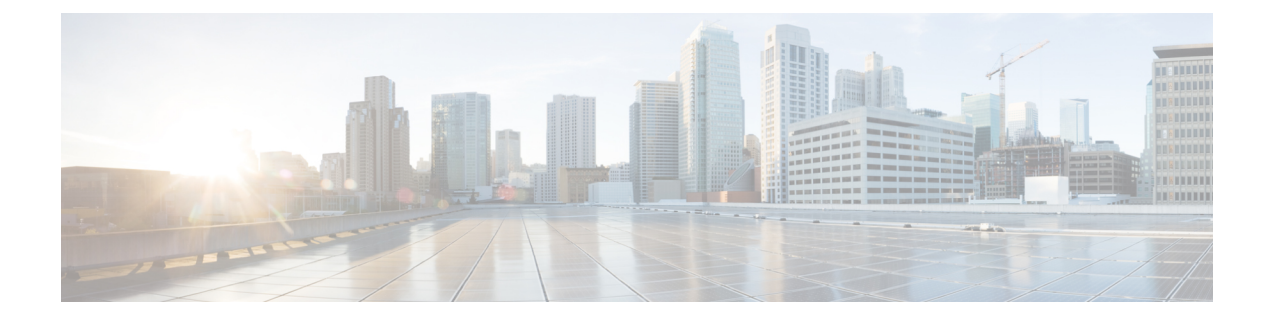

# **Cisco APIC-EM** のセキュリティ保護

- Cisco APIC-EM[のセキュリティについて](#page-0-0), 1 ページ
- PKI および Cisco [APIC-EM,](#page-1-0) 2 ページ
- Cisco APIC-EM[コントローラ証明書および秘密キーのサポート](#page-8-0), 9 ページ
- Cisco [APIC-EMTrustpool](#page-13-0) サポート, 14 ページ
- [セキュリティおよびシスコ](#page-14-0) ネットワーク プラグ アンド プレイ, 15 ページ
- CLI を使用した TLS [バージョンの設定](#page-15-0), 16 ページ
- [複数ホストの通信のための](#page-17-0) IPSec トンネリングの設定, 18 ページ
- [パスワード要件](#page-20-0), 21 ページ
- Cisco APIC-EM ポート [リファレンス](#page-21-0), 22 ページ
- [セキュリティの設定](#page-24-0), 25 ページ

# <span id="page-0-0"></span>**Cisco APIC-EM**のセキュリティについて

Cisco APIC-EMでは基本機能をサポートするためにマルチレイヤ アーキテクチャが必要です。マ ルチレイヤ アーキテクチャは、次のコンポーネントで構成されています。

- 外部ネットワーク:外部ネットワークは、ネットワークの一方の管理者およびアプリケー ションと、もう一方の内部ネットワークまたはクラウド内のGrapevineルートおよびクライア ントの間に存在します。管理者とアプリケーションの両方がこの外部ネットワークを使用し て Grapevine ルートとクライアントにアクセスします。
- 内部ネットワーク:内部ネットワークは Grapevine ルートとクライアントの両方で構成され ます。
- デバイス管理ネットワーク:このネットワークは、コントローラで管理および監視されるデ バイスで構成されています。デバイス管理ネットワークは上記の外部ネットワークと基本的 に同じであることに注意してください。これは管理者またはノースバウンドアプリケーショ ンから物理的または論理的にセグメント化される可能性があります。

Ú 重要

あらゆるレイヤ間通信およびレイヤ内通信では、暗号化、認証およびセグメント化による保護 が必要です。

内部ネットワーク内のクライアントで実行されるさまざまなサービスについては、第4章「*Cisco APIC-EM*サービス」を参照してください。

# <span id="page-1-0"></span>**PKI** および **Cisco APIC-EM**

CiscoAPIC-EMは公開キーインフラストラクチャ(PKI)を基盤としてセキュアな通信を提供して います。PKI は、認証局、デジタル証明書、公開キーと秘密キーで構成されます。

認証局(CA)は証明書要求を管理して、ホスト、ネットワークデバイス、ユーザなどの参加エン ティティにデジタル証明書を発行します。CAは参加エンティティに対して集中型のキー管理を行 います。

公開キー暗号化に基づくデジタル署名は、ホスト、デバイス、個々のユーザをデジタル認証しま す。RSA 暗号化システムなどの公開キー暗号化では、各エンティティが秘密キーと公開キーの両 方を含むキー ペアを持ちます。秘密キーは公開されず、これを所有するホスト、デバイスまたは ユーザ以外は知りません。一方、公開キーは誰もが知っているものです。これらのキーの一方で 暗号化されたものは、他方のキーで復号化できます。署名は、送信者の秘密キーを使用してデー タを暗号化したときに作成されます。受信者は、送信者の公開キーを使用してメッセージを復号 化することで、署名を検証します。このプロセスでは、受信者が送信者の公開キーのコピーを取 得していて、そのキーが確実に送信者のものであり、送信者を装っている他者のものではないこ とを確信している必要があります。

デジタル証明書は、デジタル署名と送信者を結び付けるものです。デジタル証明書には、名前、 シリアル番号、企業、部署またはIPアドレスなど、ユーザまたはデバイスを特定する情報を含ん でいます。また、エンティティの公開キーのコピーも含まれています。証明書に署名するCAは、 受信者が明示的に信頼する第三者機関であり、アイデンティティの正当性を立証し、デジタル証 明書を作成します。

CA の署名を検証するには、受信者は、CA の公開キーを認識している必要があります。一般的に はこのプロセスはアウトオブバンドか、インストール時に行われる操作によって処理されます。 たとえば、通常の Web ブラウザでは、デフォルトで、複数の CA の公開キーが設定されていま す。

# <span id="page-1-1"></span>**Cisco APIC-EM** の **PKI** プレーン

Cisco APIC-EMは、次の別個の PKI プレーンで PKI ベースの接続を提供します。

<sup>(</sup>注)

- コントローラ PKI プレーン:コントローラがクライアント/サーバ モデルのサーバである HTTPS 接続。接続はコントローラのサーバ証明書によって保護されます。コントローラの サーバ証明書は自己署名される(デフォルト)か、外部CAによって発行されます(推奨)。
- デバイスPKIプレーン:ネットワークのコントロールプレーンでのデバイス間のDMVPN接 続。接続に関与している両方のデバイスのデバイス ID 証明書によって相互認証および保護 されます。これらの証明書とキーは、Cisco APIC-EMコントローラが提供するプライベート CA (デバイス PKI CA) によって管理されます。
- Grapevine サービス PKI プレーン:Grapevine ルートが管理するこの内部 PKI プレーンは、マ ルチホスト クラスタでの Grapevine サービス間の通信を保護します。Grapevine サービス PKI プレーンには外部からアクセスできないため、詳細については省略します。

次に示すのは、Cisco APIC-EMの PKI プレーン、認証局、および証明書の概略図です。コントロー ラ PKI プレーンはコントローラ内部 CA を使用して、外部要求に応じてコントローラ NB 証明書 およびコントローラCA証明書を提供します。GrapevinePKIプレーンは同じコントローラ内部CA を使用して、コントローラサービスからの内部要求に応じてコントローラサービス証明書を提供

します。デバイス PKI プレーンは SDN インフラストラクチャ CA を使用して、IWAN および PnP デバイスに CA 証明書(この概略図ではルート CA モード)を提供します。

## 図 **1**:**Cisco APIC-EM** の **PKI** プレーン

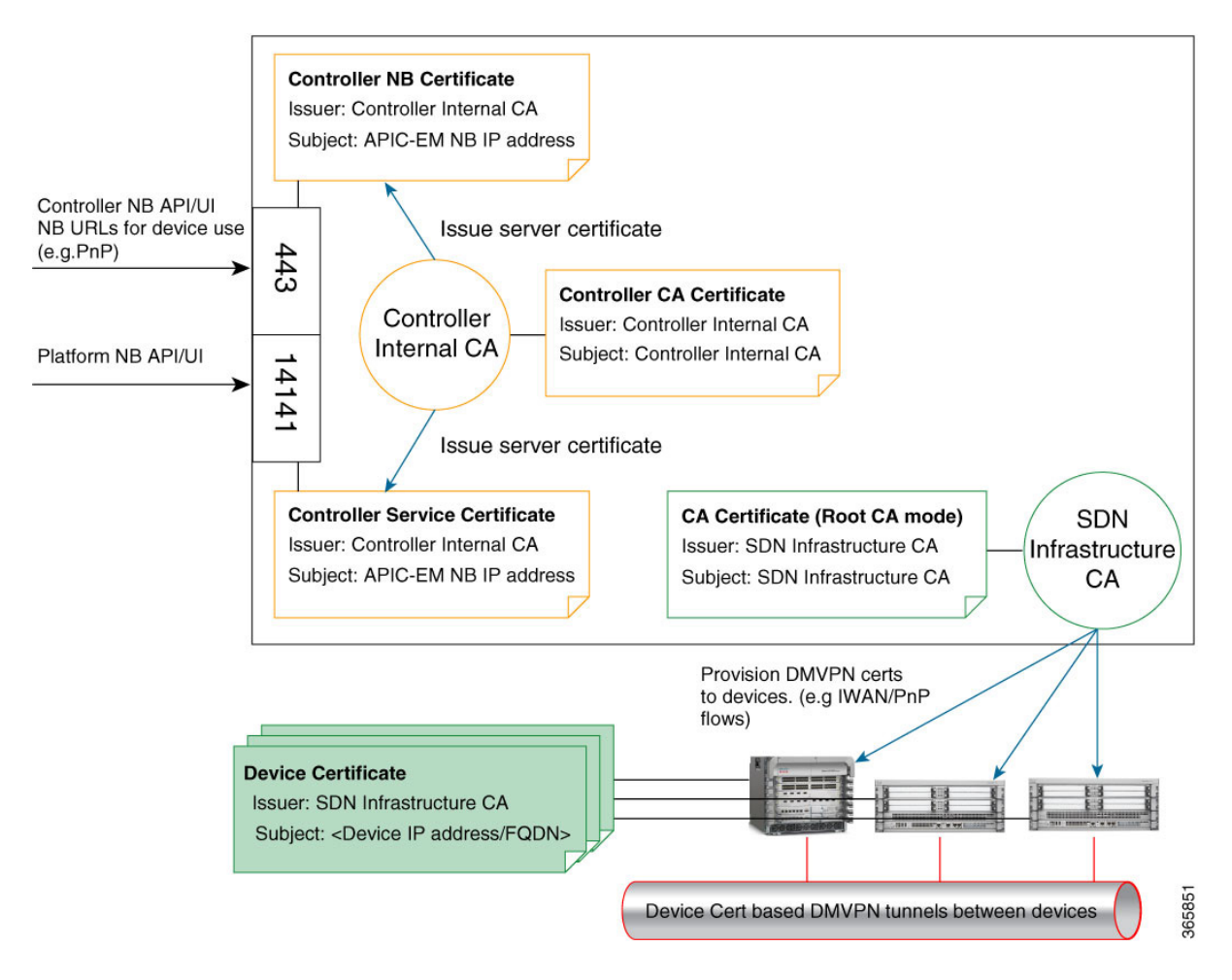

次の表の使用例で示すように、CiscoAPIC-EMPKIプレーンはさまざまな信頼関係またはドメイン をサポートしています。

## 表 **1**:**Cisco APIC-EM** の **PKI** プレーン

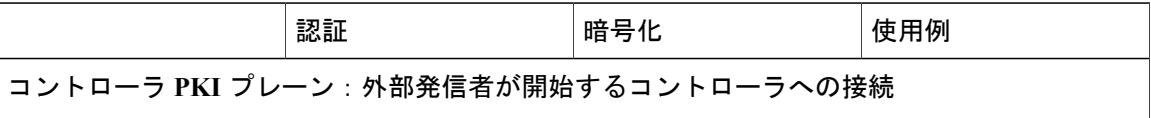

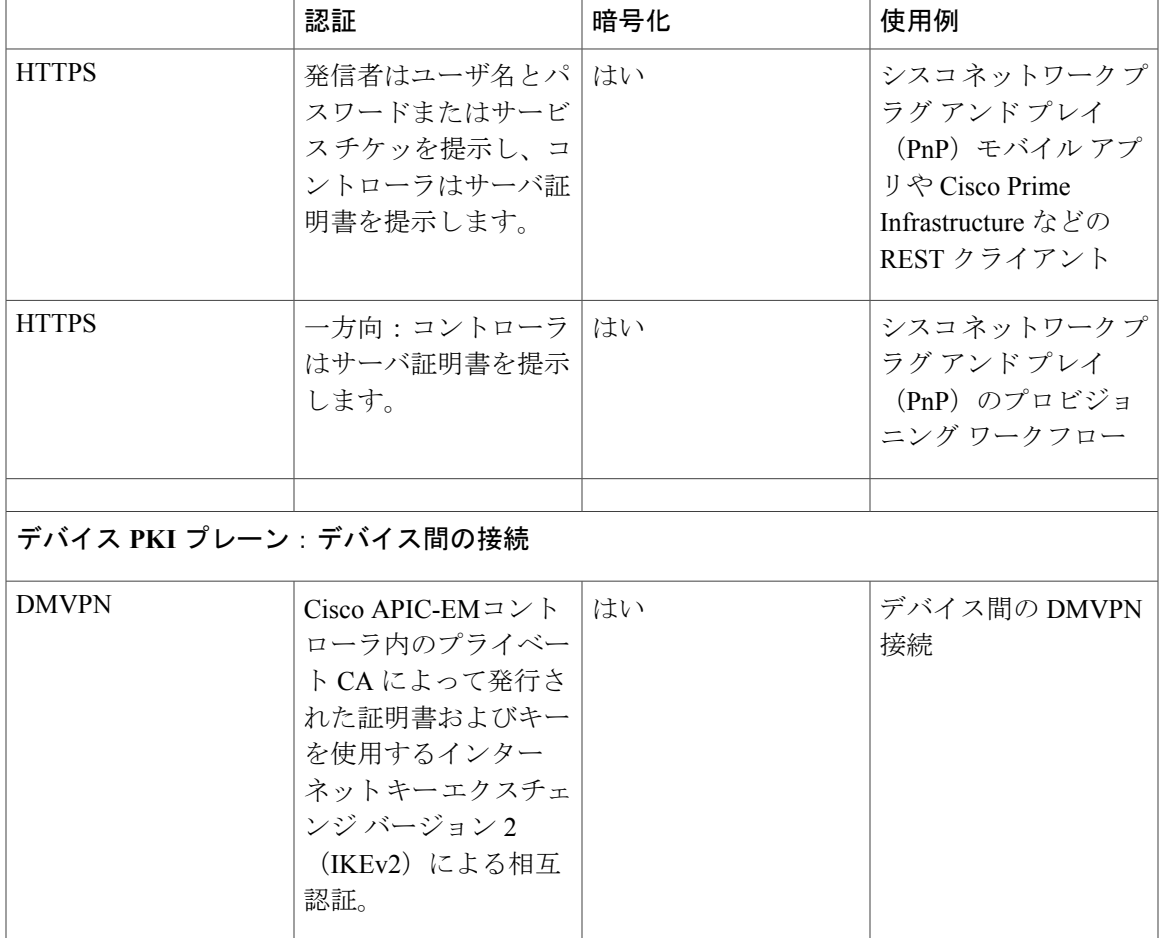

(注)

この導入ガイドのセキュリティ コンテンツと説明では、主にコントローラ PKI プレーンを扱 います。デバイス PKI プレーンについては、『*PKI Planes in Cisco APIC-EM Technote*』を参照 してください。

# コントローラ **PKI** プレーン

外部発信者がコントローラへのHTTPS接続を開始すると、コントローラはサーバ証明書を提示し ます。この接続には次のようなものがあります。

- HTTPS を介した Cisco APIC-EMGUI へのログイン
- HTTPS を介した Grapevine API (ポート 14141) へのログイン
- HTTPS を介した NB REST API の呼び出し

NB REST API の発信者が NB REST API の呼び出しや、ファイル(デバイス イメージ、コンフィ ギュレーションなど)のダウンロードを目的として、コントローラへの HTTPS 接続を開始する と、コントローラ(サーバ)は接続を要求した発信者(クライアント)にサーバ証明書を提示し ます。

HTTPS の代わりに HTTP を使用する NB REST API は、trustpool バンドルをダウンロードする API (GET/ca/trustpool)とコントローラの証明書をダウンロードする API (GET/ca/pem)の2つのみ です。他のすべての NB REST API は HTTPS を使用します。

コントローラ側開始のデバイスへの接続は、コントローラ PKI プレーン内では行われないことに 注意してください。接続に SSH または SNMPv3 が使用されても、CA がキーの管理に関与しない ため、接続は PKI ベースとは見なされません。コントローラは、検出、タグの管理、デバイスへ のポリシーのプッシュ、デバイスとの通信などを行う目的で、REST発信者に代わってデバイスへ の接続を開始することができます。古いデバイスとの互換性を保つために必要な場合は、検出に TELNET プロトコルを使用できますが、安全性が低いのでこの PKI の説明では扱いません。

# デバイス **PKI** プレーン

IWAN 管理対象のコントロール プレーン デバイス間では、ダイナミック マルチポイント VPN (DMVPN)接続が形成されます。Cisco APIC-EM が提供するプライベート認証局(デバイス PKI CA)は、これらの DMVPN 接続を保護する証明書およびキーをプロビジョニングします。PKI ブ ローカ サービスは、IWAN GUI の管理者または /certificate-authority および /trust-point NB REST API を使用する REST 発信者の指示に従って、これらの証明書とキーを管理します。

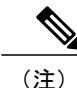

デフォルト モードでは、Cisco APIC-EMのデバイス PKI CA を外部 CA への下位/中間 CA にす ることはできません。これらの 2 つの PKI プレーン(コントローラの接続用とデバイス間の DMVPN 接続用)は互いに完全に独立しています。現在のリリースでは、IWAN デバイスの相 互対話の証明書はデバイス PKI CA でのみ管理されます。外部 CA では、デバイスが DMVPN トンネル作成および関連操作で互いに示す IWAN 固有の証明書を管理できません。

## <span id="page-5-0"></span>デバイス **PKI** プレーン モード

デバイス PKI プレーンでは、次の 2 つのモードがサポートされます。

- ルートモード:Cisco APIC-EMコントローラによって提供されるプライベートCAは他のCA と連携しません。これはコントローラのデフォルト モードです。
- サブCAモード:サブCAモードでは、Cisco APIC-EMコントローラによって提供されるプラ イベート CA を外部 CA への中間 CA にすることができます。つまり、デバイス間の通信を 保護する証明書とキーはコントローラのプライベートCAが引き続き管理しますが、このCA はその外部CAより下位の位置になります。このモードは、管理者 (ROLE\_ADMIN)が有効 にする必要があります。

PKI モードをルートからサブ CA (下位 CA)に変更すると、階層が変わり、コントローラのプラ イベート CA が外部 CA より下位になります。次に示すのは、サブ CA モードのデバイス PKI プ レーンによる別個の PKI プレーンの概略図です。

次の概略図に、デバイスPKIプレーンのサブCAモードを示します。この概略図では、ルートCA がコントローラの外部にあります。デバイス PKI プレーンのルート CA モードの概略図について は、 Cisco [APIC-EM](#page-1-1) の PKI プレーン, (2 ページ)を参照してください。

図 **2**:デバイス **PKI** プレーン:サブ **CA** モード

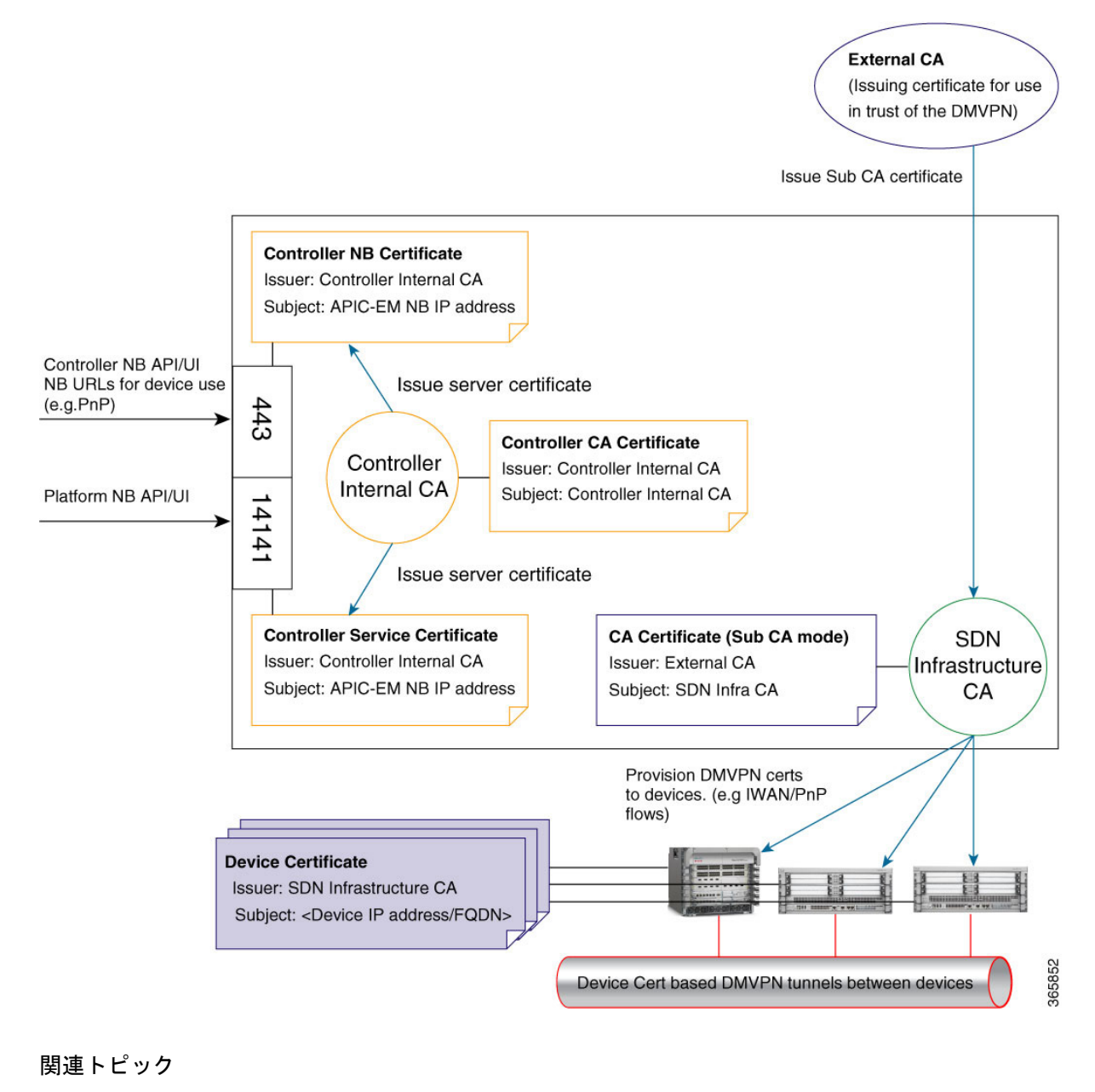

PKI [証明書ロールをルートから下位へ変更する](#page-32-0), (33 ページ)

**Cisco Application Policy Infrastructure Controller** エンタープライズ モジュール リリース **1.4.x** 管理者ガイ

[デバイス証明書のライフタイムの設定](#page-31-0), (32 ページ)

## デバイス **PKI** 通知

Cisco APIC-EMは、トラブルシューティングとサービサビリティの両方に役立つデバイス PKI 通 知を提供します。

Ú

この項で説明するデバイス PKI 通知は、コントローラ接続ではなく、デバイス間の DMVPN 接続でのみアクティブになります。 重要

次のデバイス PKI 通知を使用できます。

- システム通知:ユーザ アクションが必要であることを示す通知。これらの通知は、GUI の [Global]ツールバーからアクセス可能な [Systems Notifications] ビューに表示されます。
- 監査ログ通知:コントローラの[Audit Log]GUIを使用して表示できるシステムログの通知。 コントローラの GUI に監査ログを表示する方法については、『*Cisco Application Policy Infrastructure Controller Enterprise Module Troubleshooting Guide*』を参照してください。

次の PKI システム通知タイプがサポートされています。

- 情報
	- 新しいトラスト ポイント作成
	- 新しい PKCS12 ファイルの作成
	- デバイス証明書の登録の完了
	- デバイス証明書の更新の完了
	- デバイス証明書の失効
- 警告
	- 部分的な失効:到達不能なデバイスまたはトラスト ポイントが使用中
	- 証明書の有効期間の 80 パーセントが経過した登録の遅延
	- サービス起動の遅延
- 重大
	- 認証局ハンドシェイクの失敗
	- 登録の失敗
	- 失効の失敗
	- 更新の失敗

次の監査ログ通知は、システム ログで確認できます。

- デバイス登録
- デバイスへの証明書のプッシュ
- デバイス証明書の更新
- デバイス証明書の失効

# **PKI** 証明書の管理

Cisco APIC-EMは、次の別個の PKI プレーンで PKI ベースの接続を提供します。

- コントローラ PKI プレーン:このプレーンにより、コントローラがクライアント/サーバ モ デルのサーバである HTTPS 接続が確立され、接続はコントローラのサーバ証明書によって 保護されます。
- デバイスPKIプレーン:このプレーンにより、ネットワークのコントロールプレーンでデバ イス間の DMVPN 接続が確立され、接続に関与している両方のデバイスのデバイス ID 証明 書によって相互認証および保護されます。これらの証明書およびキーは、Cisco APIC-EMコ ントローラが提供するプライベート CA(デバイス PKI CA)によって発行されます。

この章に記載されている次の PKI 証明書の管理手順は、デバイス PKI プレーンのみを対象として います。

- PKI [証明書ロールをルートから下位へ変更する](#page-32-0), (33 ページ):この手順では、プライベー ト CA の CA 証明書を外部 CA によって署名された証明書に置き換える必要があります。
- [デバイス証明書のライフタイムの設定](#page-31-0), (32 ページ):この手順を使用すると、IWAN 管理 対象デバイス間の接続を保護できます。

# <span id="page-8-0"></span>**Cisco APIC-EM**コントローラ証明書および秘密キーのサ ポート

Cisco APIC-EMは、セッション (HTTPS) の認証に使用される PKI 証明書管理機能 (コントロー ラPKIプレーン)をサポートします。これらのセッションでは、認証局(CA)と呼ばれる一般に 認められた信頼されたエージェントを使用します。Cisco APIC-EMは PKI 証明書管理機能を使用 して、既知の CA から X.509 証明書をインポートし、保存して管理します。インポートされた証 明書はコントローラ自体のID証明書になり、コントローラは認証用にクライアントにこの証明書 を示します。クライアントは、NB API のアプリケーションやネットワーク デバイスです。

Cisco APIC-EMはコントローラの GUI を使用して次のファイル(PEM または PKCS ファイル形 式)をインポートできます。

- X.509 証明書
- 秘密キー

(注)

秘密キーに対し、Cisco APIC-EMは RSA キーのインポートをサポートします。DSA、DH、 ECDH および ECDSA キー タイプをインポートしないでください。これらはサポートされませ ん。 また、独自のキー管理システムで秘密キーを保護する必要があります。

インポート前に、既知の認証局 (CA) から有効な X.509 証明書と秘密キーを取得するか、独自の 自己署名証明書を作成する必要があります。インポートした後、X.509 証明書および秘密キーに 基づいたセキュリティ機能が自動的に有効化されます。CiscoAPIC-EMはこの証明書を要求するデ バイスやアプリケーションに証明書を提供します。ノースバウンド API アプリケーションおよび ネットワーク デバイスのどちらも、コントローラとの信頼関係の確立にこれらのクレデンシャル を使用できます。

IWAN の設定およびネットワーク PnP 機能では、ネットワーク内のデバイス間の信頼性を確保す るために、PKI の trustpool を含む追加手順が使用されます。この手順については、次の「*Cisco APIC-EMTrustpool* サポート」の項を参照してください。

(注)

自己署名証明書をコントローラで使用したり、コントローラにインポートすることはお勧めし ません。既知の認証局 (CA) から有効なX.509証明書をインポートすることをお勧めします。 さらに、ネットワーク PnP 機能が正しく動作するように、デフォルトで Cisco APIC-EMにイン ストールされている自己署名証明書を、既知の認証局により署名された証明書に置き換える必 要があります。

Cisco APIC-EMはインポートされた X.509 証明書と秘密キーを一度に 1 つのみサポートします。2 番目の証明書および秘密キーのインポート時に、最初に(既存の)インポートされた証明書およ び秘密キー値が上書きされます。

(注)

外部 IP アドレスがコントローラに対し何らかの理由で変更される場合、変更された、または 新しい IP アドレスを含む新しい証明書をインポートし直す必要があります。

#### 関連トピック

[コントローラのサーバ証明書のインポート](#page-24-1), (25 ページ)

# <span id="page-9-0"></span>**Cisco APIC-EM** コントローラ証明書チェーンのサポート

Cisco APIC-EMは GUI を介してコントローラに証明書および秘密キーをインポートできます。

コントローラにインポートする証明書(コントローラ証明書)につながる証明書チェーンに関連 する下位証明書は、これらの下位CAのルート証明書と一緒に単一のファイルに追加してインポー トする必要があります。これらの証明書を追加する場合は、認定の実際のチェーンと同じ順序で 追加する必要があります。

たとえば、ルート証明書(ルート CA)で既知の信頼できる CA が中間 CA 証明書 (CA1)に署名 したと仮定します。次に、この証明書 CA1 が別の中間 CA 証明書(CA2)に署名するとします。

最後に CA 証明書 (CA2) がコントローラ証明書 (Controller Certificate) に署名した CA であると 仮定します。この例では、コントローラに作成およびインポートする必要のある PEM ファイル は、次のファイルの上部(最初)からファイルの下部(最後)までの順序である必要があります。

- 1 Controller Certificate (ファイルの上部)
- **2** CA2 証明書
- **3** CA1 証明書

単一ファイルの作成のためにコントローラの証明書にルートおよび下位証明書を追加する要件は、 PEMファイルにのみ適用されます。インポートのためにルート証明書にルートおよび中間証明書 を追加する要件は、PKCS ファイルには必要ありません。

### 関連トピック

[コントローラのサーバ証明書のインポート](#page-24-1), (25 ページ)

# <span id="page-10-0"></span>**Cisco APIC-EM** コントローラの **CA** 署名付き証明書の取得

次の手順を実行して、CiscoAPIC-EMにインポートして使用するCA署名付き証明書を取得できま す。

- **1** Cisco APIC-EMクラスタの IP アドレスまたは DNS 解決可能 FQDN を特定します。
- 2 証明書署名要求 (CSR) の共通名としてその IP アドレスを使用します。
- **3** 次に示す手順に従って、CSR を作成します。
- 4 選択した認証局 (CA) に作成した CSR を送信します。
- **5** CA から署名付き証明書を受信します。
- **6** コントローラの GUI を使用して、コントローラに証明書をインストールします。

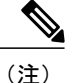

この手順の例は、CiscoAPIC-EMがインストールされているホストで実行されています。Linux OS または Apple Macintosh コンピュータでも、この手順を実行して CSR と秘密キーを生成で きます。この手順は、Cisco APIC-EMがインストールされているホストで実行する必要はあり ません。

## はじめる前に

この手順を行うには、次の項目に関する知識が必要です。

• OpenSSL アプリケーションの使用方法

• 公開キー インフラストラクチャおよびデジタル証明書

- ステップ **1** セキュア シェル(SSH)クライアントを使用し、設定ウィザードを使用して指定した IP アドレスでホス ト(物理または仮想)にログインします。 SSH クライアントで入力する IP アドレスは、ネットワーク アダプタ用に設定した IP アドレスです。この IP アドレスは、ホストを外部ネットワークに接続します。
- ステップ **2** プロンプトが表示されたら、Linux のユーザ名(「grapevine」)と SSH アクセス用のパスワードを入力し ます。
- ステップ **3** 次のコマンドを入力して、秘密キーと CSR を作成します。 \$ **openssl req -out CSR.csr -new -newkey rsa:2048 -nodes -keyout privateKey.key**

Generating a 2048 bit RSA private key .......................................................+++ ........+++ writing new private key to 'privateKey.key' ----- You are about to be asked to enter information that will be incorporated into your certificate request. What you are about to enter is what is called a Distinguished Name or a DN. There are quite a few fields but you can leave some blank For some fields there will be a default value, If you enter '.', the field will be left blank. -----

ステップ **4** 必要に応じてお客様固有の情報を使用して証明書プロンプトに応答します。 共通名の IP アドレスについては、この要求が複数ホストのCisco APIC-EM導入向けである場合は、複数ホ ストに予定された仮想IPアドレスを入力します。この要求が単一のCiscoAPIC-EMアプライアンスまたは VM 向けである場合は、eth0 IP アドレスを入力します。

次に例を示します。

Country Name (2 letter code) [AU]:US State or Province Name (full name) [Some-State]:CA Locality Name (eg, city) []:San Jose Organization Name (eg, company) [Internet Widgits Pty Ltd]:Cisco Organizational Unit Name (eg, section) []:Cloud Unit Common Name (e.g. server FQDN or YOUR name) []:209.165.201.22 Email Address []:myemail@email.com

ステップ **5** 追加の属性フィールドには値を入力せずに、Enter を押します。

Please enter the following 'extra' attributes to be sent with your certificate request A challenge password []:

An optional company name []:

Enterを押すと、2つのファイル (CSR と秘密キー) が生成されます。

ステップ **6** ホストで生成された 2 つのファイル(CSR と秘密キー)を検索します。

 **Cisco Application Policy Infrastructure Controller** エンタープライズ モジュール リリース **1.4.x** 管理者

```
2 つのファイルは privateKey.key と CSR.csr です。
          たとえば、次のコマンドを使用してファイルに関する情報を表示します。
          $ ls -ltr
          total 8
          -rw-rw-r-- 1 grapevine grapevine 1708 Apr 18 15:39 privateKey.key
          -rw-rw-r-- 1 grapevine grapevine 1054 Apr 18 15:39 CSR.csr
ステップ7 privateKey.key ファイルを保護します。
                 秘密キーは決して送信しないでください。ネットワークの安全な場所に保管しま
                 す。
          (注)
ステップ 8 CSR.csr ファイルから CSR コンテンツをコピー アンド ペーストして、署名用に CA に送信します。
                 組織が独自の CA を実行していない限り、通常は CA が trustpool CA となりま
                 す。
          (注)
          この例では、次の太字の内容が、コピーされて署名用にCAに送信され証明書の返送先となるCSRです。
          $ cat CSR.csr
          -----BEGIN CERTIFICATE REQUEST-----
         MIIC0jCCAboCAQAwgYwxCzAJBgNVBAYTAlVTMQswCQYDVQQIDAJDQTERMA8GA1UE
         MRYwFAYDVQQDDA0xNzIuMjQuMTAwLjU1MSAwHgYJKoZIhvcNAQkBFhFteWVtYWls
          QGVtYWlsLmNvbTCCASIwDQYJKoZIhvcNAQEBBQADggEPADCCAQoCggEBAONJ7M96
          rXjg/kwWcfJUlJJG2agLv7EAIxaB7He84fSdNMVXsJmuYBwZBWuZ9t/h3AKs/n/t
         MRYwFAYDVQQDDA0xNzIuMjQuMTAwLjU1MSAwHgYJKoZIhvcNAQkBFhFteWVtYWls
          QGVtYWlsLmNvbTCCASIwDQYJKoZIhvcNAQEBBQADggEPADCCAQoCggEBAONJ7M96
          rXjg/kwWcfJUlJJG2agLv7EAIxaB7He84fSdNMVXsJmuYBwZBWuZ9t/h3AKs/n/t
          87nugrgW7SmI4F1wLsVg8KU2X0bmHoke6yCkhCPykQXJR2blMWp/OBc0ASMTIdhH
          XRju1y/5
          -----END CERTIFICATE REQUEST-----
          (grapevine)
```
- 1 つのルート CA 証明書ではなく、CA 証明書のチェーン(CA 自体のパブリック ルート証明書を 含む)が返送されることがあります。この場合は、GUI を使用してコントローラに証明書をイン ポートする前に、 Cisco APIC-EM [コントローラ証明書チェーンのサポート](#page-9-0), (10 ページ)で説明 されている CA 証明書の追加ルールに従ってください。 重要
- ステップ **9** 組織の CA 管理者によって署名付き証明書(たとえば MyCert.pem)が提供されたら、**MyCert.pem** および **privateKey.key** をCisco APIC-EM GUI 証明書のページにドラッグ アンド ドロップします。この手順の詳細 については、次を参照してください。 [コントローラのサーバ証明書のインポート](#page-24-1), (25 ページ)
	- CA 管理者から取得した MyCert.pem ファイルの内容は、Base64 エンコードされた PEM 形式の CSR コンテンツのように見えるはずです。このコンテンツを表示するには、取得したファイル で**cat**コマンドを実行します。ファイルの内容が**cat**コマンド出力でバイナリファイルのように 見える場合は、次のリンクにあるコンバータを使用して、ファイルの内容をPEM形式に変換し ます。 (注)

<https://www.sslshopper.com/ssl-converter.html>

関連トピック

[コントローラのサーバ証明書のインポート](#page-24-1), (25 ページ)

# <span id="page-13-0"></span>**Cisco APIC-EMTrustpool** サポート

Cisco APIC-EMおよび Cisco IOS デバイスは trustpool と呼ばれる特別な PKI 証明書ストアをサポー トします。trustpool は信頼できる認証局(CA)を特定する X.509 証明書を保持します。Cisco APIC-EMおよびネットワークのデバイスは trustpool バンドルを使用して、相互の信頼関係、およ びそれぞれの CA との信頼関係を管理します。コントローラはこの PKI 証明書ストアを管理し、 プール内の証明書が失効したり、再発行されたりした場合、またはその他の理由で変更する必要 がある場合は、管理者 (ROLE\_ADMIN) がコントローラの GUI を使って証明書を更新すること ができます。

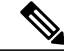

<sup>(</sup>注)

また、Cisco APIC-EMは trustpool 機能を使用して、GUI でアップロードする証明書ファイルが 有効な trustpool CA 署名付き証明書であるかどうかを判別します。

Cisco APIC-EMには、ios.p7b という名前のシスコの署名付き trustpool バンドルがデフォルトでプ リインストールされています。この trustpool バンドルは、シスコのデジタル署名証明書で署名さ れているので、サポートされているシスコのネットワーク デバイスによりネイティブで信頼され ます。この trustpool バンドルは、シスコのネットワーク デバイスが純正のアプリケーションおよ びサービスとの信頼を確立するために重要です。このCiscoPKIのtrustpoolバンドルファイルは、 シスコの Web サイト(Cisco InfoSec)にあります。

リンクは次の場所にあります。<http://www.cisco.com/security/pki/>

コントローラのネットワーク PnP 機能のために、コントローラにより制御および監視されている サポート対象のシスコ デバイスは、このファイルをインポートする必要があります。サポートさ れているシスコ デバイスは最初のブート時に、コントローラにアクセスしてこのファイルをイン ポートします。

Cisco APIC-EMtrustpool の管理機能は次のように動作します。

- **1** ネットワーク PnP 機能をサポートするネットワーク内のシスコ デバイスをブートします。 すべてのシスコ デバイスがネットワーク PnP 機能をサポートするわけではないことに注意し てください。サポート対象のシスコ デバイスのリストについては、『*Release Notes for Cisco Network Plug and Play*』を参照してください。
- **2** PnP の最初のフローの一部として、これらのサポート対象のシスコ デバイスは、HTTP を使用 して trustpool バンドルを Cisco APIC-EMから直接ダウンロードします。
- **3** シスコ デバイスは、ネットワーク PnP トラフィック フローごとの詳細なデバイス設定および プロビジョニングを取得するために Cisco APIC-EMと通信できる状態になります。

Ú

HTTPプロキシゲートウェイがコントローラとこれらのシスコデバイスの間に存在する場合、 コントローラにプロキシ ゲートウェイの証明書をインポートするための追加の手順を実行し ます。プロキシ [ゲートウェイ証明書のインポート](#page-29-0), (30 ページ)を参照してください。 重要

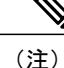

trustpool 内の証明書の期限切れ、再発行、またはその他の理由で、trustpool バンドルの新しい バージョンへの更新が必要になる場合があります。コントローラに存在するtrustpoolバンドル の更新が必要になったときは、コントローラの GUI を使用していつでも更新できます。コン トローラはシスコクラウド(シスコ認定の trustpool バンドルが含まれている)にアクセスし て最新のtrustpoolバンドルをダウンロードできます。ダウンロード後に、コントローラは、現 在の古いtrustpoolバンドルファイルを上書きします。実際には、[Certificate]ウィンドウまたは [Proxy Gateway Certificate] ウィンドウを使用して CA から新しい証明書をインポートする前、 または [Update] ボタンがグレー表示ではなくアクティブな場合はいつでも、trustpool バンドル を更新できます。

### 関連トピック

Trustpool [バンドルのインポート](#page-27-0), (28 ページ)

# <span id="page-14-0"></span>セキュリティおよびシスコ ネットワーク プラグ アンド プレイ

シスコ ネットワーク プラグ アンド プレイ(PnP)アプリケーションを使用して、Cisco APIC-EM はサポート対象のシスコ ネットワーク デバイスからの HTTPS 要求に応答し、これらのデバイス がイメージおよび目的の設定をダウンロードしてインストールすることを許可します。デバイス でコントローラからこれらのファイルをダウンロードできるようにするには、コントローラとデ バイス間の最初のインタラクションで信頼関係を確立する必要があります。

シスコネットワークプラグアンドプレイの一部のシナリオでは、ネットワーク構成でコントロー ラと PnP 対応デバイス間にプロキシ ゲートウェイを配置することができます。たとえば、IWAN 展開では、ブランチ ルータは最初のプロビジョニング時に DMZ でプロキシ ゲートウェイを通じ てCisco APIC-EMと通信できます。プロキシ ゲートウェイが存在するかどうかに応じて、デバイ スとの最初のトランザクション時にコントローラによって提供された信頼情報はプロキシ ゲート ウェイまたはコントローラの証明書発行者に対応できます(対応するサーバ証明書が有効な CA 署名付きでない場合)。一方、プロキシまたは非プロキシのケースでは、証明書が単に自己署名 証明書である場合は、その証明書はデバイスによって信頼ストアにダウンロードされます。

(注)

Cisco APIC-EMまたはプロキシゲートウェイに自己署名証明書を使用することは決して推奨し ません。公的に検証可能なCA発行の証明書を使用して、コントローラとプロキシゲートウェ イ(存在する場合)にインストールすることを強く推奨します。

コントローラまたはプロキシ ゲートウェイ(存在する場合)に有効な CA 発行の証明書を使用す ると、PnP 対応デバイスはすべての既知の CA ルート証明書を含む trustpool バンドル(ios.p7b) をダウンロードできます。これにより、デバイスはコントローラまたはプロキシ ゲートウェイへ のセキュアな接続を確立でき、それらのデバイスのさらなるプロビジョニングと操作が可能にな ります。このような証明書に有効な CA 署名または自己署名がされていない場合、コントローラ またはコントローラの前にあるプロキシ ゲートウェイへのセキュアな接続を先に進めるために、 デバイスは発行元の CA の証明書または自己署名証明書をダウンロードする必要があります。イ ンストールされる証明書の特性に応じて、CiscoAPIC-EMは、関連する信頼できる証明書のデバイ スへの自動ダウンロードを促進します。ただし、プロキシ ゲートウェイが存在する場合は、コン トローラによって同様の事前プロビジョニングを促進するためのプロビジョニング GUI が提供さ れます。

### 関連トピック

プロキシ [ゲートウェイ証明書のインポート](#page-29-0), (30 ページ)

# <span id="page-15-0"></span>**CLI** を使用した **TLS** バージョンの設定

外部ネットワーク(HTTPSを使用してコントローラに接続しているノースバウンドRESTAPIベー スのアプリケーション、ブラウザ、ネットワーク デバイス)からCisco APIC-EMへのノースバウ ンド REST API 要求は、Transport Layer Security (TLS) プロトコルを使用して安全に行われます。 Cisco APIC-EMは、TLS バージョン 1.0、1.1、および 1.2 をサポートします。

デフォルトでクライアントがコントローラとの通信に使用できる最小 TLS バージョンは、バー ジョン 1.0 です。ネットワーク デバイスの IOS/XE バージョンが 1.0 以降のバージョンをサポート できる場合は、コントローラの最小 TLS バージョンを上位のバージョンに設定することを強くお 勧めします。ただし、CiscoAPIC-EM制御下にあるすべてのネットワークデバイスがその上位バー ジョンをサポートできることを事前に確認してください。

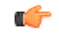

重要

コントローラの TLS バージョンが 1.2 に設定されている場合、下位の TLS バージョン(1.0 ま たは 1.1)で接続を開始したクライアントは拒否され、このクライアントからの通信はすべて 失敗します。コントローラの TLS バージョンが 1.0 に設定されている場合、上位の TLS バー ジョン(1.1 または 1.2)で接続を開始したクライアントは許可されます。TLS 1.0 未満のバー ジョン(SSLv3 や SSLv2 など)は、Cisco APIC-EMでサポートされません。

コントローラの TLS バージョンを設定するには、ホスト(物理または仮想)にログインして CLI を使用します。

## はじめる前に

Cisco APIC-EMが正常に導入され、動作している必要があります。 この手順を実行するには、Grapevine への SSH アクセス権限が必要です。

```
Ú
```
- このセキュリティ機能は、Cisco APIC-EMのポート 443 および 14141 に適用されます。この手 順を実行すると、コントローラ インフラストラクチャへのポート 14141 上のトラフィックが 数秒間無効になることがあります。したがって、TLSの設定は頻繁に行わないようにするか、 ピーク以外の時間帯またはメンテナンス期間中にのみ行ってください。 重要
- ステップ **1** セキュア シェル(SSH)クライアントを使用し、設定ウィザードを使用して指定した IP アドレスでホス ト(物理または仮想)にログインします。
	- SSH クライアントで入力する IP アドレスは、ネットワーク アダプタ用に設定した IP アドレス です。この IP アドレスは、ホストを外部ネットワークに接続します。 (注)
- ステップ2 プロンプトが表示されたら、SSH アクセス用の Linux ユーザ名 (「grapevine」)とパスワードを入力しま す。
- ステップ **3** プロンプトに grape config display コマンドを入力して、デフォルトの最小 TLS バージョンを表示します。

### \$ **grape config display**

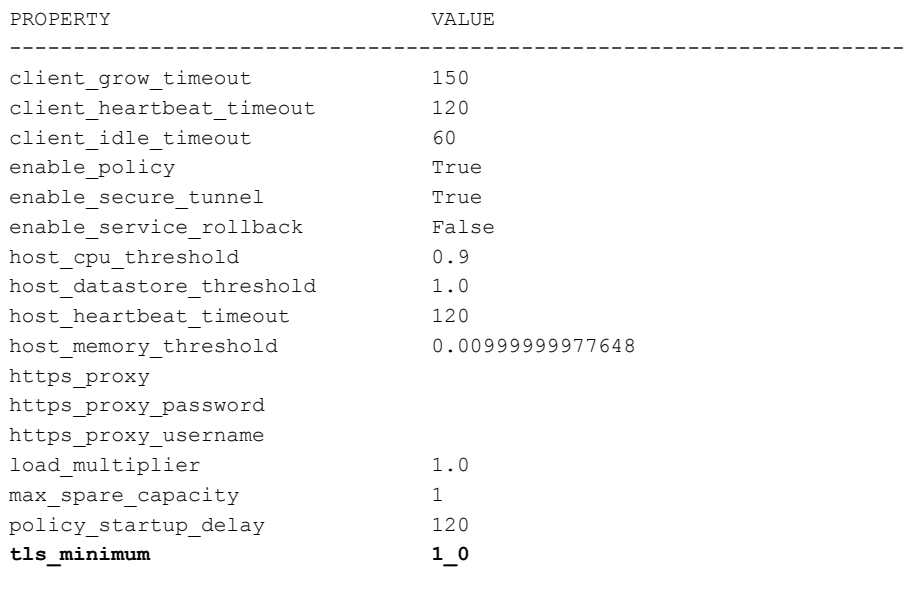

(grapevine)

上記のコマンド出力は、現在の TLS の最小バージョンが 1.0 であることを示しています。

ステップ4 プロンプトに grape config update tls\_minimum 1\_2 コマンドを入力して、TLS バージョン 1.2 に更新します。

```
$ grape config update tls_minimum 1_2
Config updated successfully
```
(grapevine)

PROPERTY VALUE

host memory threshold 0.00999999977648

外部ネットワーク セキュリティ

デバイス管理ネットワーク セキュリティ

client grow timeout 150 client heartbeat timeout 120 client idle timeout 60 enable\_policy True enable secure tunnel True enable service rollback False host\_cpu\_threshold 0.9 host datastore threshold  $1.0$ host heartbeat timeout 120

load multiplier 1.0 max spare capacity 1 policy startup delay 120 **tls\_minimum 1\_2**

関連トピック

\$ **grape config display**

https\_proxy

(grapevine)

https\_proxy\_password https proxy username

TLS バージョンを 1.1 に更新するには、grape config update tls\_mimimum 1\_1 コマンドを入力します。

ステップ **5** プロンプトに再度 grape config display コマンドを入力して、新しい最小 TLS バージョンを表示します。

----------------------------------------------------------------------

最小 TLS バージョンは、TLS 1.2 バージョンを示す *1\_2* と表示されます。

るセキュア トンネリングを有効にすることができます。 ホスト間の通信のセキュリティを強化するには、次の手順で説明するステップを実行します。手 順の概要は次のとおりです。

<span id="page-17-0"></span>複数ホストの通信のための **IPSec** トンネリングの設定

マルチホストクラスタ内のホスト間通信に使用されるデフォルトのトンネリングプロトコルは、 インターネット プロトコル セキュリティ(IPsec)です。以前のコントローラ リリース バージョ ンのデフォルトのトンネリング プロトコルは、Generic Routing Encapsulation(GRE)でした。マ ルチホスト クラスタ内のホスト間の通信は、IPSec を使用してより安全に行うことができます。 ホスト間の現在のトンネリング設定が GRE である場合は、設定ウィザードを使用して IPSec によ

- **1** 既存のマルチホスト クラスタを分解する(ステップ 1 ~ 6)。
- **2** クラスタの最後のホストで IPSec トンネリングを有効にする(ステップ 7 ~ 11)。
- **3** IPSec トンネリングを有効にしたホスト以外でマルチホスト クラスタを再構築する(ステップ  $11 \sim 21$ )

(注)

Cisco APIC-EMがマルチホスト クラスタ内にある間は、セキュア トンネル モード(IPSec トン ネリング)を有効または無効にしないでください。設定ウィザードは、複数ホスト クラスタ 内にある間のそのような変更をサポートしていません。

## はじめる前に

Cisco APIC-EMが正常に導入され、動作している必要があります。 現在のトンネリング プロトコルは、IPSec ではなく GRE です。 この手順を実行するには、Grapevine への SSH アクセス権限が必要です。

- ステップ **1** Secure Shell(SSH)クライアントを使用して、クラスタ内の 1 つのホストにログインします。 プロンプトが表示されたら、Linux のユーザ名(「grapevine」)と SSH アクセス用のパスワードを入力し ます。
- ステップ **2** grape config display コマンドを入力して、現在の GRE トンネリング設定を表示して確認します。

#### \$ **grape config display**

GRE 設定の場合、enable\_secure\_tunnel 値は false に設定されます。

ステップ **3** 次のコマンドを入力して設定ウィザードにアクセスします。

## \$ **config\_wizard**

ステップ **4** [Welcome to the APIC-EM Configuration Wizard!]画面を確認し、クラスタからホストを削除するオプション を選択します。

• [Remove this host from its APIC-EM cluster]

- ステップ **5** オプション [proceed]とともにメッセージが表示されるので、クラスタからこのホストを削除します。 開始するには、[proceed>>]を選択します。[proceed>>]を選択した後、設定ウィザードはクラスタからのこ のホストの削除を開始します。 このプロセスの最後に、このホストはクラスタから削除されます。
- ステップ **6** クラスタの 2 番目のホストで上記の手順(ステップ 1 ~ 4)を繰り返します。これにより、マルチホスト クラスタが分解されます。

- 最後に削除したクラスタ内の最後のホストをメモします。その最後のホストで以降のステップ (IPSecトンネリングの有効化)を実行する必要があります。たとえば、クラスタに3つのホスト (A、B、C)があり、最初にホスト A を削除して、次にホスト B を削除する場合は、ホスト C で IPSec を有効にする必要があります。 重要
- ステップ7 Secure Shell (SSH) クライアントを使用して、クラスタの最後のホストにログインし、config\_wizard コマ ンドを実行します。

\$ **config\_wizard**

- ステップ **8** [INTER-HOSTCOMMUNICATION]画面にアクセスするまで、設定ウィザードの現在の設定値を確認して、 [next>>] をクリックします。
- ステップ **9** [yes]を選択して、複数ホスト クラスタ内のホスト間の通信用に IPSec トンネリングを設定します。 「yes」と入力すると、このステップで IPSec トンネリングを設定することになります。
- ステップ **10** 設定ウィザード プロセスの最後のステップに到達するまで [next>>]をクリックします。
- ステップ **11** [proceed>>]をクリックして、設定ウィザードによってCisco APIC-EMの導入に対する設定変更を保存およ び適用します。 設定プロセスの最後に、「CONFIGURATION SUCCEEDED!」というメッセージが表示されます。 次に、以前に複数ホストクラスタ内にあった他のホストにログインし、設定ウィザードを使用して、クラ スタを再構成します(ホスト間に設定された IPSec トンネリングを使用します)。
- ステップ **12** セキュア シェル(SSH)クライアントを使用して、クラスタ内の他のホストのいずれかにログインしま す。 プロンプトが表示されたら、Linux のユーザ名(「grapevine」)と SSH アクセス用のパスワードを入力し ます。
- ステップ **13** 次のコマンドを入力して設定ウィザードにアクセスします。

#### \$ **config\_wizard**

- ステップ **14** [Welcome to the APIC-EM Configuration Wizard!]画面を確認し、[Create a new APIC-EM cluster] オプションを 選択します。
	- 他の(2番目の)ホストをIPSecトンネリングが有効なホストに参加させると、他の(2番目の) ホストで IPSec トンネリングが自動的に設定されます。 (注)
- ステップ **15** 設定ウィザードを使用してクラスタの再作成に進みます。 この手順とプロセスに関する詳細情報については、 を参照してください。
- ステップ **16** 設定プロセスの最後に、[proceed>>]をクリックし、設定ウィザードにより設定の変更を保存して適用しま す。

「CONFIGURATIONSUCCEEDED!」というメッセージが表示されます。

ステップ **17** SecureShell(SSH)クライアントを使用して、3番目のホストにログインし、設定ウィザードを使用して、 新しい複数ホスト クラスタに参加します。 プロンプトが表示されたら、Linux のユーザ名(「grapevine」)と SSH アクセス用のパスワードを入力し ます。

ステップ **18** 次のコマンドを入力して設定ウィザードにアクセスします。

### \$ **config\_wizard**

- ステップ **19** [Welcome to the APIC-EM Configuration Wizard!]画面を確認し、[Add this host to an existing APIC-EM cluster] オプションを選択します。
	- このホストを IPSec トンネリングが有効な新しい複数ホスト クラスタに追加すると、このホス トで IPSec トンネリングが自動的に設定されます。 (注)
- ステップ **20** 設定ウィザードを使用して、クラスタへのこのホストの追加に進みます。 この手順とプロセスに関する詳細情報については、*Cisco Application Policy Infrastructure Controller Enterprise Module Installation Guide*を参照してください。
- ステップ **21** 設定プロセスの最後に、[proceed>>]をクリックし、設定ウィザードにより設定の変更を保存して適用しま す。

「CONFIGURATIONSUCCEEDED!」というメッセージが表示されます。

この手順が終了すると、クラスタが更新され、IPSec トンネリングが設定されます。

# 関連トピック

内部ネットワーク セキュリティ

# <span id="page-20-0"></span>パスワード要件

Cisco APIC-EMのパスワード ポリシーは、コントローラ GUI へのログイン、Grapevine ルートへの SSH ログイン、ノースバウンド API 要求およびトラブルシューティングのための Grapevine コン ソールへのログインでのパスワード値を管理します。Cisco APIC-EMはパスワード ポリシーに準 拠していないパスワードを拒否します。パスワードが拒否されると、コントローラが拒否理由を 説明するエラー メッセージを表示します。

新規または変更されたパスワードは次の基準を満たす必要があります。

- パスワードの文字数が 8(最小) ~ 127(最大)文字である。
- タブまたは改行を含まない。
- 次の中から少なくとも 3 つのカテゴリの文字を含む。
	- 大文字のアルファベット
	- 小文字のアルファベット
	- 数字
	- 特殊文字

特殊文字には、スペース文字、または以下のいずれかの文字(または文字の組み合わ せ)が含まれます。 ! @ # \$ % ^ & \* ( ) - = + \_ { } [ ] \\ | ; : " ' , < . > ? / :: #! ./ ;; >> << () \*\*

たとえば、Splunge! は、長さが 8 文字以上で、1 文字以上の大文字のアルファベット、1 文字以上 の小文字のアルファベット、1文字以上の特殊文字(!)が含まれているため、有効なパスワード です。

関連トピック

パスワード [ポリシーの設定](#page-38-0), (39 ページ)

# <span id="page-21-0"></span>**Cisco APIC-EM** ポート リファレンス

次の表に、着信トラフィックを許可する Cisco APIC-EMポートと、発信トラフィックに使用され るCisco APIC-EM ポートを示します。コントローラでこれらのポートが着信および発信の両方の トラフィック フローに対して開かれていることを確認する必要があります。

(注)

ネットワークでポート 22 および 14141 へのアクセスが適切に保護されていることを確認しま す。たとえば、プロキシ ゲートウェイや、これらのポートにアクセスするための安全なサブ ネットを設定することができます。

表 **2**:**Cisco APIC-EM**着信トラフィック ポート リファレンス

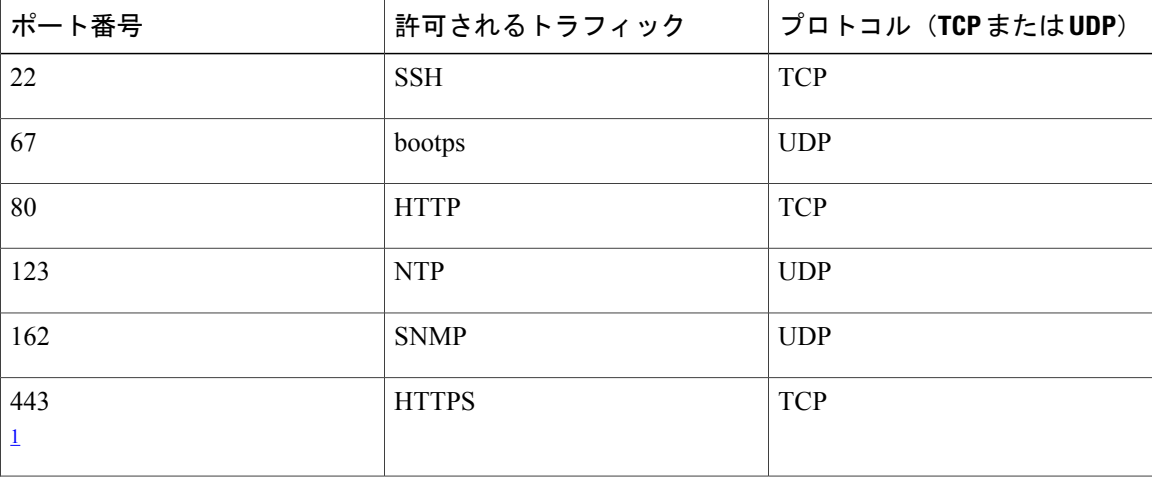

Г

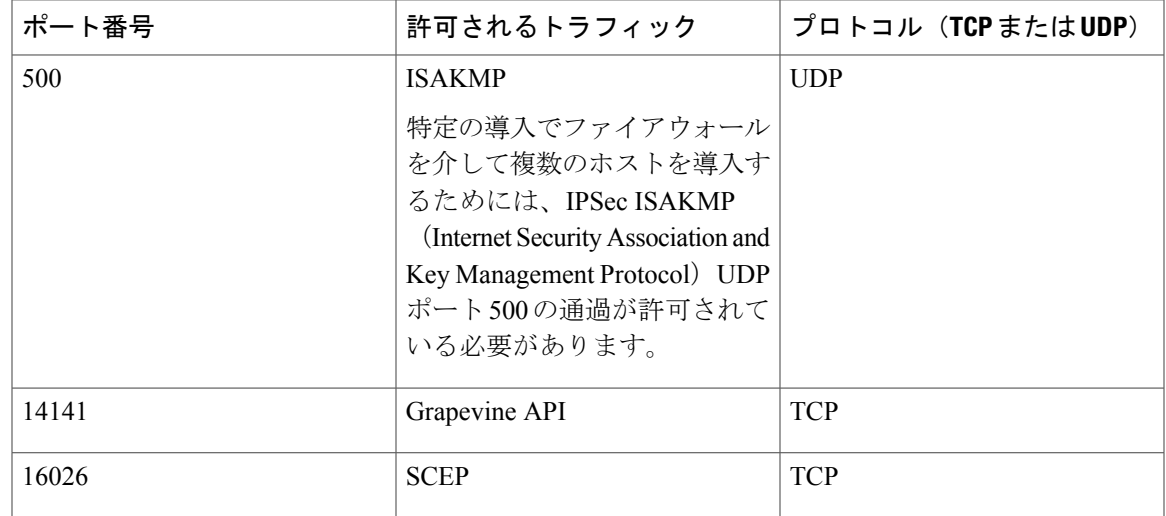

<span id="page-22-0"></span><sup>1</sup> Cisco APIC-EM[を使用](#page-15-0)してこのポート用のTLSバージョンを設定できます。詳細については、次のサイトを参照してください。 CLI を使用 した TLS [バージョンの設定](#page-15-0), (16 ページ)

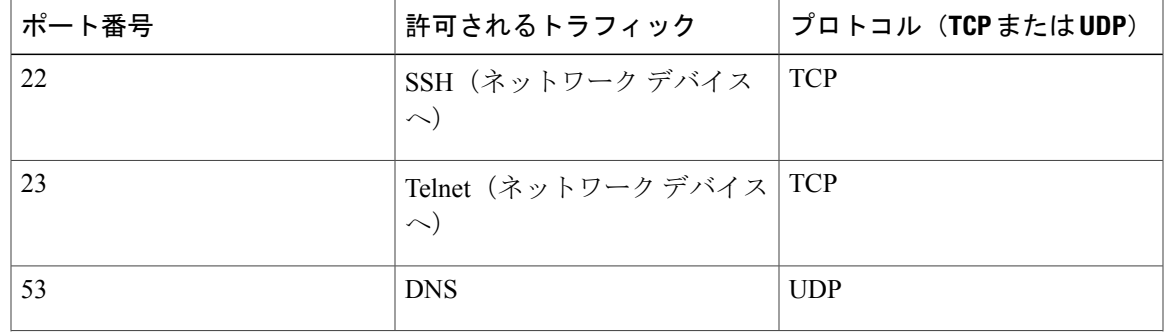

## 表 **3**:**Cisco APIC-EM**発信トラフィック ポート リファレンス

T

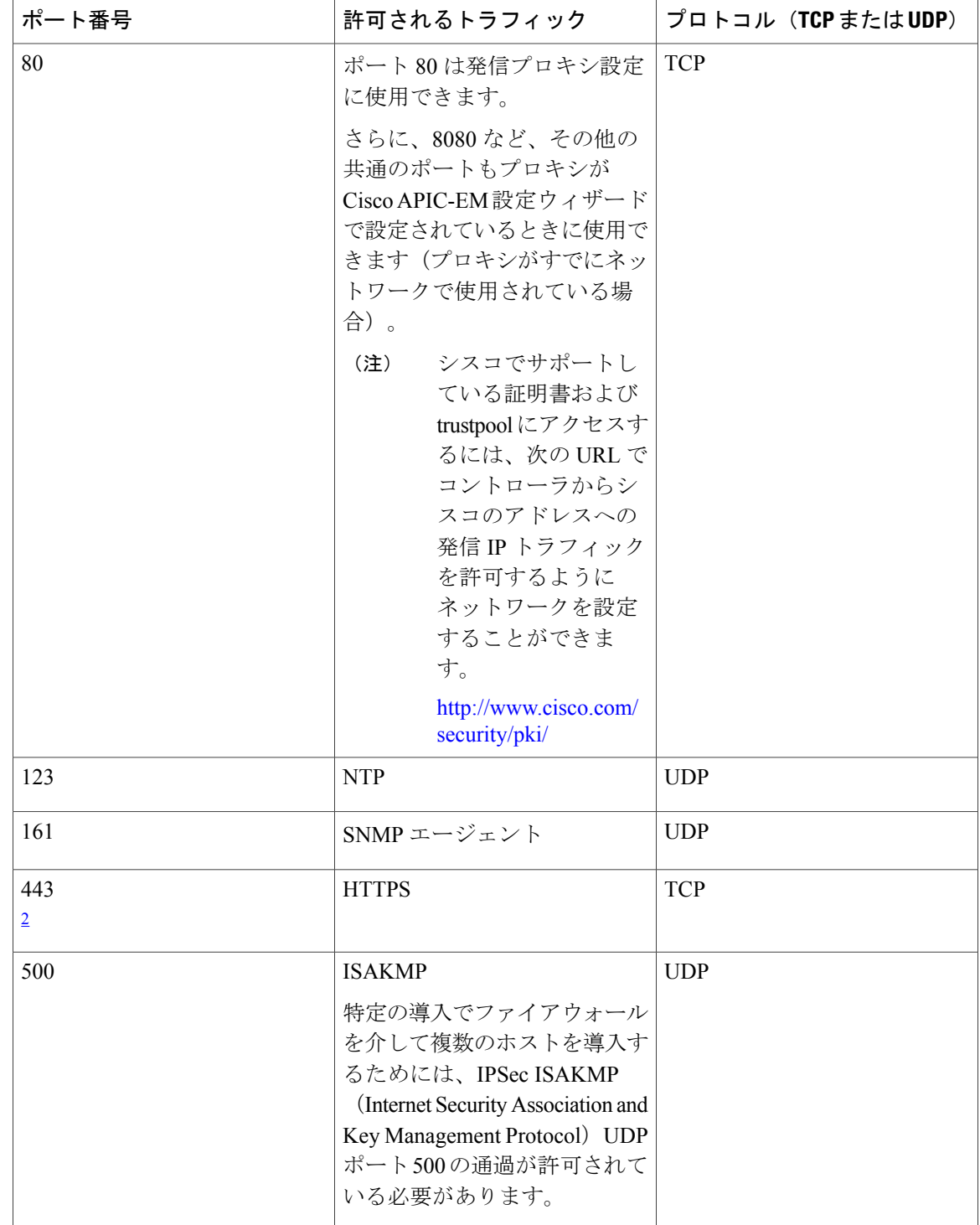

<span id="page-23-0"></span>2<br>Cisco APIC-EM[を使用](#page-15-0)してこのポート用のTLSバージョンを設定できます。詳細については、次のサイトを参照してください。 CLI を使用 した TLS [バージョンの設定](#page-15-0), (16 ページ)

# <span id="page-24-0"></span>セキュリティの設定

# <span id="page-24-1"></span>コントローラのサーバ証明書のインポート

Cisco APIC-EMは、コントローラへのX.509証明書と秘密キーのインポートおよび保存をサポート しています。インポートした証明書と秘密キーを使用して、Cisco APIC-EM、NB API アプリケー ション、およびネットワーク デバイスの間に安全で信頼性の高い環境を構築できます。

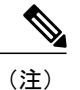

マルチホスト導入で、コントローラHTTPSサーバの有効なCA発行証明書を取得する場合は、 注文時に証明書の共通名としてマルチホストに割り当てた仮想 IP アドレスを使用します。そ の代わりにホスト名を使用する場合は、ホスト名がマルチホスト導入の仮想IPアドレスにDNS 解決できることを確認します。

単一ホストCisco APIC-EMですでに外部 IP アドレス用に購入済みの CA 発行証明書がある場合 は、単一ホストの元々の物理 IP アドレスをマルチホスト導入の仮想 IP アドレスとして使用す ることをお勧めします。この方法を使用すれば、CA 発行証明書への投資を削減でき、外部ク ライアント アプリケーションは引き続き同じ IP アドレスを使用して Cisco APIC-EMサービス にアクセスできます。

Cisco APIC-EMGUIの[Certificate]ウィンドウを使用して、証明書と秘密キーをインポートします。

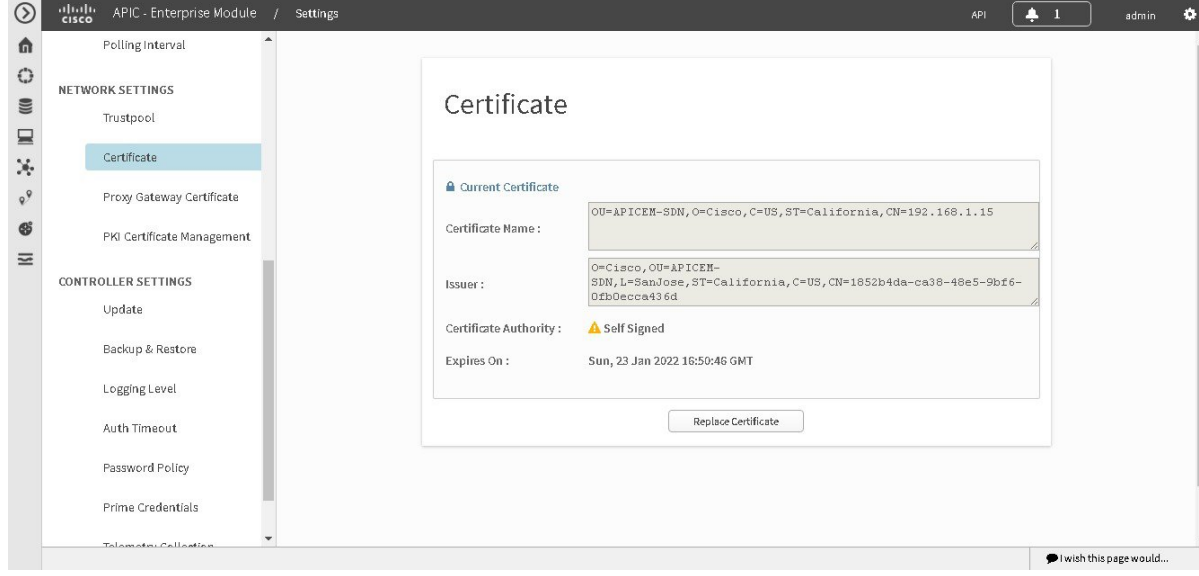

図 **3**:証明書の設定ウィンドウ

Ú

Cisco APIC-EM自体は、外部 CA と直接やり取りしないため、証明書失効リストをチェックし ません。また、外部CAがサーバ証明書の失効を確認する方法はありません。コントローラは 自動的にサーバ証明書を更新しないことにも注意してください。期限切れまたは失効済みの サーバ証明書を交換するには、ROLE\_ADMIN ユーザ側の明示的なアクションが必要です。コ ントローラには外部CAによるサーバ証明書の失効を検出する直接的な方法はありませんが、 管理者に対して運用中のサーバ証明書と自己署名キーの有効期限を通知します。 重要

### はじめる前に

Cisco APIC-EMが正常に導入され、動作している必要があります。

インポートする X.509 証明書と秘密キーは既知の認証局(CA)から取得する必要があります。

管理者(ROLE ADMIN)権限、およびすべてのリソースへのアクセス権(RBACスコープを[ALL] に設定)またはグループ化するすべてのリソースを含む RBAC スコープが必要です。たとえば、 特定のリソース セットを含むグループを作成するには、これらのリソースへのアクセス権が必要 です(グループ化するすべてのリソースをカスタム RBAC スコープとして設定)。

Cisco APIC-EM を使用してタスクを実行するために必要なユーザ権限と RBAC スコープについて は、「Cisco APIC-EM の設定」の章の「ユーザ設定」を参照してください。

- ステップ **1** [Home]ウィンドウで、画面右上の [admin] または [Settings] アイコン(歯車)をクリックします。
- ステップ **2** ドロップダウン メニューの [Settings]リンクをクリックします。
- ステップ **3** [Settings]ナビゲーションウィンドウで、[Certificate]をクリックして[Certificate]ウィンドウを表示します。
- ステップ **4** [Certificate]ウィンドウで、現在の証明書データを確認します。 このウィンドウを最初に表示したときには、現在の証明書データとしてコントローラの自己署名証明書が 表示されます。自己署名証明書の有効期限は、数年後の日付に設定されています。
	- [Expiration Date and Time]は、グリニッジ標準時(GMT)値で表示されます。証明書の有効期限 の 2 ヵ月前に、コントローラの GUI にシステム通知が表示されます。 (注)

[Certificate]ウィンドウに表示されるその他のフィールドは次のとおりです。

- [Certificate Name]:証明書の名前。
- [Issuer]:発行者名は、証明書に署名して発行したエンティティを識別します。
- [Certificate Authority]:自己署名または CA 名。
- [Expiration On]:証明書の有効期限。
- ステップ **5** 現在の証明書を交換するには、[Replace Certificate]ボタンをクリックします。 次の新しいフィールドが表示されます。
	- [Certificate]:証明書データを入力するフィールド
	- [Private Key]:秘密キーデータを入力するフィールド

ステップ **6** [Certificate]フィールドで、証明書のファイル形式タイプを選択します。

• [PEM]:プライバシー強化メールファイル形式

• [PKCS]:公開キー暗号化標準ファイル形式

Cisco APIC-EMにインポートする証明書として上記のファイル タイプのいずれかを選択します。

- ステップ1 [PEM]を選択した場合、次のタスクを実行します。
	- [Certificate]フィールドで、[Drag n' Drop a File Here] フィールドにファイルをドラッグ アンド ドロッ プして、PEM ファイルをインポートします。
		- PEM ファイルの場合、有効な PEM 形式の拡張子 (.pem、.cert、.crt) が必要です。証明書 の最大ファイル サイズは 10 KB です。 (注)
	- [Private Key]フィールドで、[Drag n' Drop a File Here] フィールドにファイルをドラッグ アンド ドロッ プして、秘密キーをインポートします。
		- [Encrypted]ドロップダウン メニューから秘密キーの暗号化オプションを選択します。
		- 暗号化を選択した場合は、[Passphrase]フィールドに秘密キーのパスフレーズを入力します。
			- 秘密キーの場合は、有効な秘密キー形式の拡張子(.pem または .key)が必要で す。 (注)
- ステップ **8** [PKCS]を選択した場合、次のタスクを実行します。
	- [Certificate]フィールドで、[Drag n' Drop a File Here] フィールドにファイルをドラッグ アンド ドロッ プして、PKCS ファイルをインポートします。
		- PKCS ファイルの場合、有効な PKCS 形式の拡張子 (.pfx、.p12) が必要です。証明書の最 大ファイル サイズは 10 KB です。 (注)
	- [Certificate]フィールドで、[Passphrase] フィールドを使用して証明書のパスフレーズを入力します。
		- PKCS の場合は、インポートした証明書もパスフレーズを必要としま す。 (注)
	- [Private Key]フィールドで、ドロップダウン メニューを使用して秘密キーの暗号化オプションを選択 します。
	- [Private Key]フィールドで、暗号化を選択した場合は、[Passphrase] フィールドに秘密キーのパスフ レーズを入力します。
- ステップ **9** [Upload/Activate]ボタンをクリックします。
- ステップ **10** [Certificate]ウィンドウに戻り、更新された証明書データを確認します。 [Certificate]ウィンドウに表示される情報が変更されて、新しい証明書の名前、発行元、および認証局が反 映されます。

関連トピック

Cisco APIC-EM[コントローラ証明書および秘密キーのサポート](#page-8-0), (9 ページ) Cisco APIC-EM [コントローラ証明書チェーンのサポート](#page-9-0), (10 ページ) Cisco APIC-EM コントローラの CA [署名付き証明書の取得](#page-10-0), (11 ページ)

# <span id="page-27-0"></span>**Trustpool** バンドルのインポート

Cisco APIC-EMには、プリインストールされた Cisco trustpool バンドル(Cisco Trusted External Root Bundle)が含まれています。Cisco APIC-EMは、更新された Cisco trustpool バンドルのインポート と保存もサポートします。trustpool バンドルは、サポート対象のシスコ ネットワーキング デバイ スがコントローラおよびそのアプリケーション (ネットワーク PnP など)との信頼関係を確立す るために使用されます。

Cisco trustpool バンドルは、サポートされるシスコ デバイスのみがバンドル解除および使用で きる ios.p7b ファイルです。この ios.p7b ファイルには、シスコ自身を含む有効な認証局のルー ト証明書が含まれます。この Cisco trustpool バンドルは、シスコ クラウド (Cisco InfoSec)で 使用できます。リンクは http://www.cisco.com/security/pki/ にあります。 (注)

trustpool バンドルを使用すると、すべてのネットワーク デバイス証明書およびコントローラ証明 書を管理するために、同じCAを安全かつ簡単に使用できます。trustpoolバンドルは、コントロー ラが自身の証明書およびプロキシ ゲートウェイ証明書(存在する場合)を検証して有効な CA 署 名証明書であるかどうかを判断するために使用されます。trustpool バンドルは、NetworkPnP 対応 デバイスで PnP ワークフローを開始するときにアップロードすることもできるため、これらのデ バイスがその後の HTTPS ベース接続でコントローラを信頼できるようになります。

 **Cisco Application Policy Infrastructure Controller** エンタープライズ モジュール リリース **1.4.x** 管理者

Cisco APIC-EMGUI の [Trustpool] ウィンドウを使用して、Cisco trustpool バンドルをインポートし ます。

図 **4**:**[Trustpool]** ウィンドウ

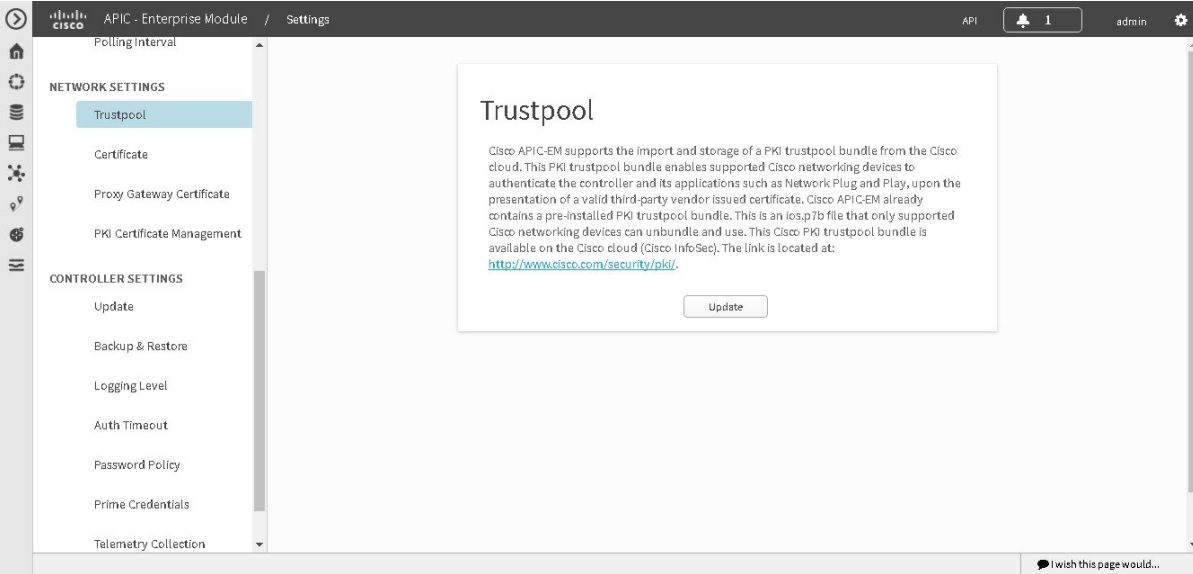

# はじめる前に

Cisco APIC-EMが正常に導入され、動作している必要があります。

管理者(ROLE ADMIN)権限、およびすべてのリソースへのアクセス権(RBACスコープを[ALL] に設定)またはグループ化するすべてのリソースを含む RBAC スコープが必要です。たとえば、 特定のリソース セットを含むグループを作成するには、これらのリソースへのアクセス権が必要 です(グループ化するすべてのリソースをカスタム RBAC スコープとして設定)。

Cisco APIC-EM を使用してタスクを実行するために必要なユーザ権限と RBAC スコープについて は、「Cisco APIC-EM の設定」の章の「ユーザ設定」を参照してください。

- ステップ **1** [Home]ウィンドウで、画面右上の [admin] または [Settings] アイコン(歯車)をクリックします。
- ステップ **2** ドロップダウン メニューの [Settings]リンクをクリックします。
- ステップ **3** [Settings]ナビゲーション ウィンドウで、[Trustpool] をクリックして [Trustpool] ウィンドウを表示します。
- ステップ **4** [Trustpool]ウィンドウの [Update] ボタンを確認します。 ios.p7b ファイルの更新バージョンが使用可能で、インターネット アクセスを利用できる場合は、コント ローラの [Trustpool]ウィンドウで [Update]ボタンがアクティブになっています。インターネット アクセス がない場合や、ios.p7b ファイルの更新バージョンが存在しない場合、[Update]ボタンは非アクティブのま まです。
- ステップ **5** [Update]ボタンをクリックして、trustpoolバンドルの新規ダウンロードおよびインストールを開始します。

新しい trustpool バンドルがダウンロードされ、コントローラにインストールされると、コント ローラはサポート対象のシスコ デバイスがこの trustpool バンドルをダウンロードできるように します。 (注)

### 関連トピック

Cisco [APIC-EMTrustpool](#page-13-0) サポート, (14 ページ)

# <span id="page-29-0"></span>プロキシ ゲートウェイ証明書のインポート

ネットワーク構成によっては、Cisco APIC-EMとその管理対象リモート ネットワーク(IWAN お よび PnP ネットワーク デバイスを含む)の間にプロキシ ゲートウェイが存在する場合がありま す。一般的なポート (80 や 443 など)は DMZ 内のゲートウェイ プロキシをパス スルーします。 そのため、コントローラ用に設定されたネットワークデバイスからのSSLセッションはプロキシ ゲートウェイで終了します。したがって、これらのリモート ネットワーク内にあるネットワーク デバイスは、プロキシゲートウェイ経由でのみコントローラと通信できます。ネットワークデバ イスがコントローラまたはプロキシ ゲートウェイ (存在する場合)との安全で信頼性の高い接続 を確立するためには、関連する CA ルート証明書または特定の状況下ではサーバ自体の証明書を 使用して、PKI 信頼ストアが適切にプロビジョニングされている必要があります。

コントローラとその管理対象リモートネットワークの間にプロキシゲートウェイが存在するネッ トワーク トポロジでは、次の手順に従ってプロキシ ゲートウェイ証明書をコントローラにイン ポートします。

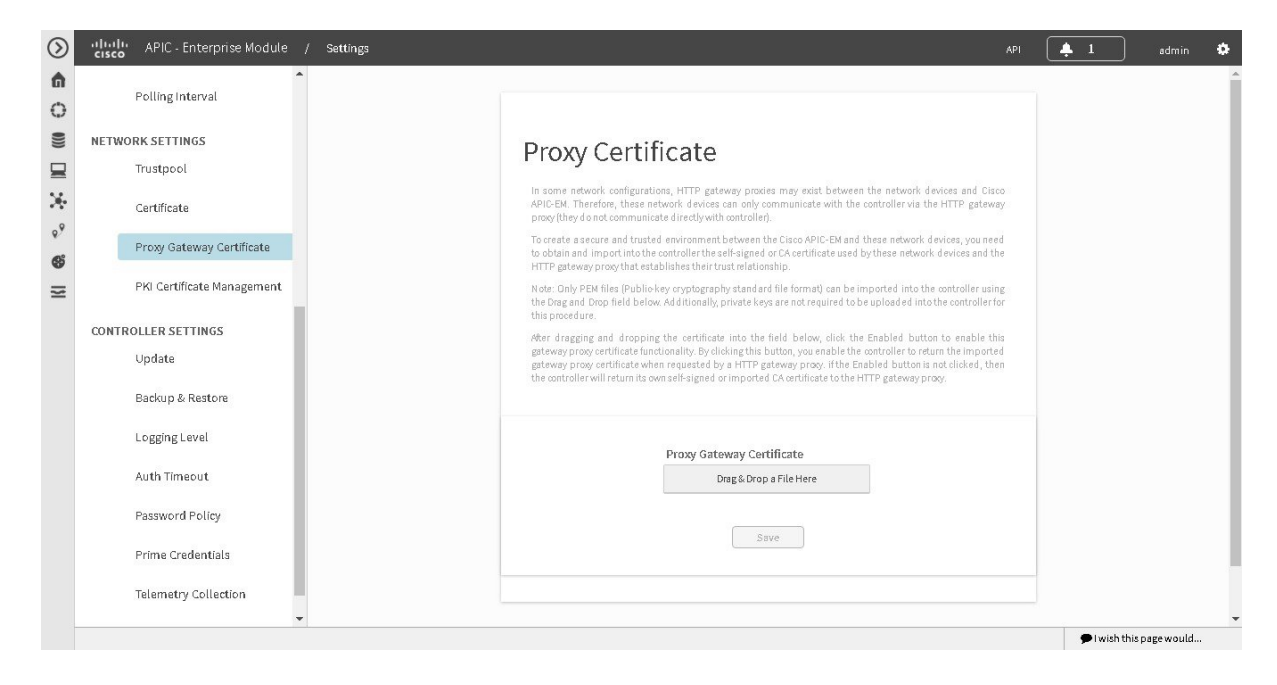

#### 図 **5**:**[Proxy Gateway Certificate]** ウィンドウ

 **Cisco Application Policy Infrastructure Controller** エンタープライズ モジュール リリース **1.4.x** 管理者

## はじめる前に

Cisco APIC-EMが正常に展開され、動作している必要があります。

ネットワーク内のコントローラとその管理対象リモート ネットワーク (IWAN および PnP ネット ワーク デバイスを含む)の間に HTTP プロキシ ゲートウェイが存在します。これらのネットワー ク デバイスは、Cisco APIC-EMコントローラとそのサービスに到達するために、プロキシ ゲート ウェイの IP アドレスを使用します。

プロキシ ゲートウェイで現在使用している証明書ファイルがあります。証明書ファイルのコンテ ンツは、次のいずれかで構成されます。

- PEM 形式のプロキシ ゲートウェイの証明書、および自己署名された証明書。
- PEM形式のプロキシゲートウェイの証明書、および有効な既知のCAによって発行された証 明書。
- PEM 形式のプロキシ ゲートウェイの証明書とそのチェーン。

デバイスおよびプロキシ ゲートウェイで使用される証明書は、次の手順に従ってコントローラに インポートする必要があります。

- ステップ **1** [Home]ウィンドウで、画面右上の [admin] または [Settings] アイコン(歯車)をクリックします。
- ステップ **2** ドロップダウン メニューの [Settings]リンクをクリックします。
- ステップ **3** [Settings]ナビゲーション ウィンドウで、[Proxy Gateway Certificate] をクリックして [Proxy Certificate] ウィ ンドウを表示します。
- ステップ **4** [Proxy Gateway Certificate]ウィンドウで、現在のプロキシ ゲートウェイ証明書データを確認します(存在 する場合)。
	- [Expiration Date and Time]は、グリニッジ標準時(GMT)値で表示されます。証明書の有効期限 の 2 ヵ月前に、コントローラの GUI にシステム通知が表示されます。 (注)
- ステップ **5** プロキシ ゲートウェイ証明書を追加するには、自己署名証明書または CA 証明書を [Drag n' Drop a File Here]フィールドにドラッグ アンド ドロップします。
	- このフィールドを使用してコントローラにインポートできるのは、PEM ファイル(公開キー暗 号化標準ファイル形式)のみです。また、秘密キーは必要ではなく、この手順でコントローラ にアップロードされません。 (注)
- ステップ **6** [Save]ボタンをクリックします。
- ステップ **7** [Proxy Gateway Certificate]ウィンドウを更新して、更新されたプロキシ ゲートウェイ証明書データを表示 します。

[Proxy Gateway Certificate]ウィンドウに表示される情報が変更されて、新しい証明書の名前、発行元、お よび認証局が反映されます。

関連トピック

[セキュリティおよびシスコ](#page-14-0) ネットワーク プラグ アンド プレイ, (15 ページ)

# **PKI** 証明書の管理

# <span id="page-31-0"></span>デバイス証明書のライフタイムの設定

Cisco APIC-EMでは、コントローラのプライベート(内部)CA によって管理およびモニタされる ネットワーク デバイスの証明書のライフタイムをユーザが変更できます。証明書のライフタイム に対するコントローラのデフォルト値は 365 日です。コントローラの GUI を使用して証明書のラ イフタイム値を変更すると、それ以降にコントローラに証明書を要求したネットワーク デバイス には、このライフタイム値が割り当てられます。

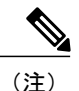

デバイス証明書のライフタイム値をCA証明書のライフタイム値より大きくすることはできま せん。さらに、設定されたデバイスの証明書のライフタイムよりCA証明書のライフタイムの 残り時間が短い場合、デバイスではCA証明書の残りのライフタイムと同じ値が証明書のライ フタイムに使用されます。

デバイス証明書のライフタイムを変更するには、Cisco APIC-EMGUIの[PKICertificate Management] ウィンドウを使用します。

 $\circ$ atholic APIC - Enterprise Module / Settings  $API = \boxed{4 \quad 1}$  $\bullet$ Device Controllability  $\hat{\mathbf{n}}$  $\bigcirc$ Polling Interval PKI Certificate Management  $\mathfrak{m}$ NETWORK SETTINGS  $\mathbf{a}$ CA MANAGEMENT **DEVICE CERTIFICATE** Trustpool X.  $R^9$ Certificate Root CA Certificate | sdn-network-infra-ca  $\bullet$ Proxy Gateway Certificate Root CA Certificate Lifetime 1825 Days  $\overline{a}$ PKI Certificate Management Current CA Mode root CA Change CA Mode Yes No CONTROLLER SETTINGS Update Backup & Restore Logging Level Auth Timeout Password Policy Prime Credentials Telemetry Collection  $\blacktriangleright$  I wish this page would...

図 **6**:**[PKI Certificate Management]** ウィンドウ

# はじめる前に

Cisco APIC-EMが正常に導入され、動作している必要があります。

管理者(ROLE ADMIN)権限、およびすべてのリソースへのアクセス権(RBACスコープを[ALL] に設定)またはグループ化するすべてのリソースを含む RBAC スコープが必要です。たとえば、 特定のリソース セットを含むグループを作成するには、これらのリソースへのアクセス権が必要 です(グループ化するすべてのリソースをカスタム RBAC スコープとして設定)。

Cisco APIC-EM を使用してタスクを実行するために必要なユーザ権限と RBAC スコープについて は、「Cisco APIC-EM の設定」の章の「ユーザ設定」を参照してください。

- ステップ **1** [Home]ウィンドウで、画面右上の [admin] または [Settings] アイコン(歯車)をクリックします。
- ステップ **2** ドロップダウン メニューの [Settings]リンクをクリックします。
- ステップ **3** [Settings]ナビゲーション ウィンドウで、[PKI Certificate Management] をクリックして [PKI Certificate Management] ウィンドウを表示します。
- ステップ **4** [Device Certificate]タブをクリックします。
- ステップ **5** デバイス証明書とデバイス証明書の現在のライフタイムを確認します。
- ステップ6 [Device Certificate Lifetime]フィールドに、新しい値(日数)を入力します。
- ステップ **7** [Apply]ボタンをクリックします。

#### 次の作業

[PKI Certificate Management]ウィンドウを更新して、デバイス証明書の新しいライフタイム値を確 認します。

関連トピック

[デバイス](#page-5-0) PKI プレーン モード, (6 ページ)

# <span id="page-32-0"></span>**PKI** 証明書ロールをルートから下位へ変更する

Cisco APIC-EMでは、ユーザがデバイス PKI CA のロールをルート CA から下位 CA に変更できま す。

コントローラのプライベート CA をルート CA から下位 CA に変更する場合は、次の点に注意して ください。

- ・コントローラを下位 CA として機能させる場合は、ルート CA(Microsoft CA など)がすでに 存在し、コントローラを下位 CA として承認することが前提となります。
- 下位CAが完全に設定されない限り、コントローラは内部ルートCAとして機能し続けます。
- この手順の説明に従ってコントローラの証明書署名要求(CSR)ファイルを生成し、手動で 外部ルート CA によって署名する必要があります。

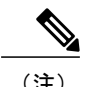

(注) この間、コントローラは引き続き内部ルート CA として機能します。

• 外部ルート CA によって CSR に署名したら、この手順の後半の説明に従い、GUI を使用して この署名済みファイルをコントローラに再度インポートする必要があります。

インポート後は、コントローラが下位 CA として初期化され、下位 CA の既存の機能がすべ て提供されます。

- 内部ルート CA から下位 CA への切り替えは、自動的にはサポートされないため、内部ルー ト CA でデバイスが設定されていないことが前提となります。設定済みのデバイスが存在す る場合は、下位CAに切り替える前に、ネットワーク管理者が手動で既存のデバイスID証明 書を無効化する必要があります。
- 下位 CA のロールオーバー プロビジョニングは行われないことに注意してください。した がって、下位証明書には可能な限り長い証明書の有効期間(2 年以上)を選択することを推 奨します。
- コントローラでは下位 CA 証明書の有効期限に関する警告は表示されません。
- GUI に表示される下位 CA 証明書の有効期間は、証明書自体から読み取られます。システム 時刻と照合して計算されるわけではありません。したがって、有効期間が 1 年の証明書を今 日インストールし、次の 7 月に GUI で確認しても、GUI 上では証明書の有効期間が 1 年とし て表示されます。
- 下位 CA 証明書に PEM 形式以外は使用できません。
- Cisco IOS XE の暗号 PKI インポートの制限により、サイズが 4 KB を超える PKCS バンドル (デバイス証明書、デバイスキー、および下位 CA 証明書で構成)をデバイスでインポート することはできません。これが問題となるのは、Cisco APIC-EM のデバイス PKI CA を複数 の X509 属性や長い X509 属性が定義された下位 CA 証明書を使用するサブ CA モードに変更 することで、デバイス PKCS バンドルのサイズが 4 KB を超過する場合です。この問題を回 避するには、最小限の属性を指定して発行した下位CA証明書を取得します。たとえば、CDP 配布および OCSP 設定は指定しないでください。

次のコマンド出力では、ファイル サイズに影響する可能性がある下位 CA 証明書の内容例 と、内容を最小限に抑える必要がある証明書のフィールドを示します。

```
Certificate:
    Data:
        Version: 3 (0x2)
        Serial Number:
            2e:00:00:00:0e:28:d7:1f:24:a1:1e:ef:70:00:00:00:00:00:0e
    Signature Algorithm: sha256WithRSAEncryption
        Issuer: DC=com, DC=apic-em, CN=apic-em-CA
        Validity
            Not Before: Oct 18 19:56:54 2016 GMT
            Not After : Oct 19 19:56:54 2016 GMT
        Subject: CN=sdn-network-infra-subca
        Subject Public Key Info:
            Public Key Algorithm: rsaEncryption
                Public-Key: (2048 bit)
                Modulus:
                    00:cd:a7:65:a4:c4:64:e6:e0:6b:f2:39:c0:a2:3b:
                    <snip>
                    85:a3:44:d1:a2:b3:b1:f5:ff:28:e4:12:41:d3:5f:
                    bf:e9
                Exponent: 65537 (0x10001)
        X509v3 extensions:
            X509v3 Subject Key Identifier:
                D2:DD:FA:E4:A5:6A:3C:81:29:51:B2:17:ED:82:CE:AA:AD:91:C5:1D
            X509v3 Authority Key Identifier:
```
 **Cisco Application Policy Infrastructure Controller** エンタープライズ モジュール リリース **1.4.x** 管理者

keyid:62:6F:C7:83:42:82:5F:54:51:2B:76:B2:B7:F5:06:2C:76:59:7F:F8

```
X509v3 Basic Constraints: critical
            CA:TRUE
        X509v3 Key Usage: critical
            Digital Signature, Certificate Sign, CRL Sign
        1.3.6.1.4.1.311.21.7:
            0-. *+......7.....*...1......^....Q.........S..d...
Signature Algorithm: sha256WithRSAEncryption
     18:ce:5b:90:6b:1d:5b:b4:df:fa:d3:8e:80:51:6f:46:0d:19:
```
• 下位 CA は上位の CA と連携しないため、上位のレベルでの証明書の失効を認識しません。 そのため、下位 CA からネットワーク デバイスに証明書失効に関する情報が伝えられること はありません。下位 CA にこの情報がないため、すべてのネットワーク デバイスは CDP 送 信元としてのみ下位 CA を使用します。

Cisco APIC-EMGUI の [PKI Certificate Management] ウィンドウを使用して、コントローラのプライ ベート(内部) CA のロールをルート CA から下位 CA に変更します。

図 **7**:**[PKI Certificate Management]** ウィンドウ

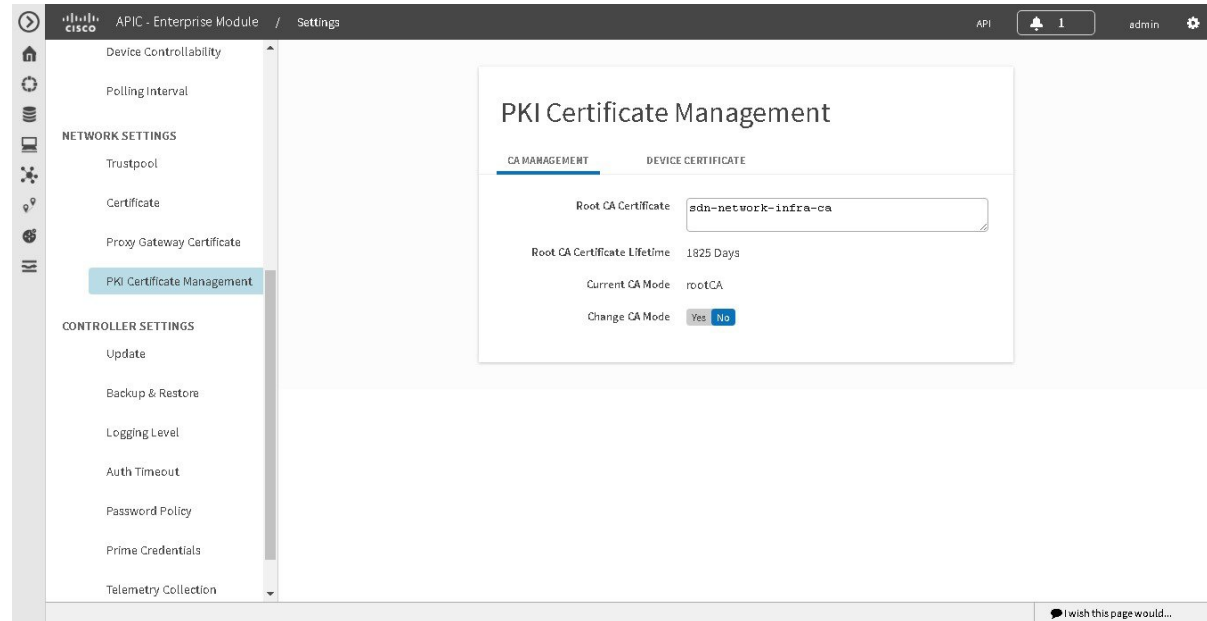

## はじめる前に

Cisco APIC-EMが正常に導入され、動作している必要があります。

管理者(ROLE ADMIN)権限、およびすべてのリソースへのアクセス権(RBACスコープを[ALL] に設定)またはグループ化するすべてのリソースを含む RBAC スコープが必要です。たとえば、 特定のリソース セットを含むグループを作成するには、これらのリソースへのアクセス権が必要 です(グループ化するすべてのリソースをカスタム RBAC スコープとして設定)。

Cisco APIC-EM を使用してタスクを実行するために必要なユーザ権限と RBAC スコープについて は、「Cisco APIC-EM の設定」の章の「ユーザ設定」を参照してください。

コントローラのプライベート(内部)PKI 証明書を下位に置くルート CA 証明書のコピーが必要 です。

- ステップ **1** [Home]ウィンドウで、画面右上の [admin] または [Settings] アイコン(歯車)をクリックします。
- ステップ **2** ドロップダウン メニューの [Settings]リンクをクリックします。
- ステップ **3** [Settings]ナビゲーション ウィンドウで、[PKI Certificate Management] をクリックして [PKI Certificate Management] ウィンドウを表示します。
- ステップ **4** [CA Management]タブをクリックします。
- ステップ **5** GUI で既存のルートまたは下位 CA 証明書の設定情報を確認します。

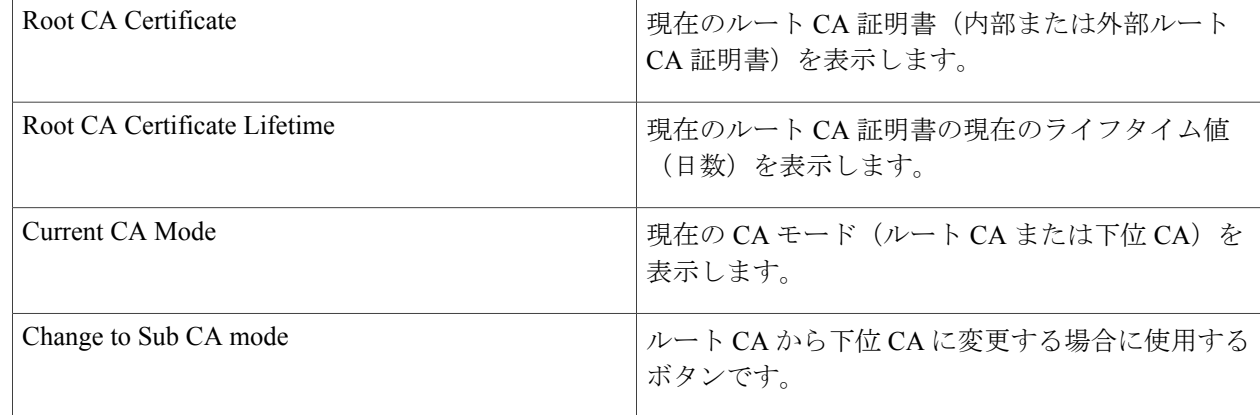

- ステップ **6** [CA Management]タブで、[Change to Sub CA mode] の [Yes] をクリックします。
- ステップ **7** [CA Management]タブで [Next] をクリックします。
- ステップ **8** 表示される [Root CA to Sub CA]の警告内容を確認します。
	- ルート CA から下位 CA に変更するプロセスは元に戻すことができません。
	- ルート CA モードで登録された、または証明書が発行されたネットワーク デバイスがないことを確 認する必要があります。誤ってルートCAモードで登録されたネットワークデバイスがある場合は、 ルート CA から下位 CA に変更する前に取り消す必要があります。
	- ネットワーク デバイスは、この下位 CA の設定プロセスが完了してからオンラインにする必要があ ります。
- ステップ **9** [OK]をクリックして続行します。 [PKI Certificate Management]ウィンドウの表示が変わり、[Import External Root CA Certificate] フィールドが 表示されます。
- ステップ **10** [ImportExternalRootCA Certificate]フィールドにルートCA証明書をドラッグアンドドロップして、[Upload] をクリックします。 ルートCA証明書がコントローラにアップロードされ、証明書署名要求(CSR)の生成時に使用されます。 アップロードプロセスが完了すると、「Certificate Uploaded Successfully」メッセージが表示されます。

- ステップ **11** アップロード プロセスの完了後に成功メッセージが表示されたら、[Next]をクリックして続行します。 コントローラによって CSR が生成されて表示されます。
- ステップ **12** コントローラによって生成された証明書署名要求(CSR)をGUIで確認し、次のいずれかの操作を実行し ます。
	- CSR ファイルのローカル コピーをダウンロードするには、[Download]リンクをクリックします。

この CSR ファイルを電子メールに添付してルート CA に送信できます。

• CSR ファイルのコンテンツをコピーするには、[Copy to the Clipboard]リンクをクリックします。

この CSR コンテンツを電子メールまたは電子メールの添付ファイルに貼り付けてルート CA に送信 できます。

- ステップ **13** ルート CA に CSR ファイルを送信します。 CSR ファイルはルート CA に送信する必要があります。その後、コントローラにインポートする必要があ る下位 CA ファイルがルート CA から返されます。
- ステップ **14** ルートCAから下位CAファイルを受信したら、もう一度コントローラのGUIにアクセスし、[PKICertificate Management]ウィンドウに戻ります。
- ステップ **15** [CA Management]タブをクリックします。
- ステップ **16** [CA Management]タブで [Change CA mode] の [Yes] ボタンをクリックします。 [Yes]をクリックすると、GUI ビューに CSR が表示されます。
- ステップ **17** CSR が表示された GUI ビューで [Next]をクリックします。 [PKI Certificate Management]ウィンドウの表示が変わり、[Import Sub CA Certificate] フィールドが表示され ます。
- ステップ **18** [Import Sub CA Certificate]フィールドに下位 CA 証明書をドラッグ アンド ドロップして、[Apply] をクリッ クします。

下位 CA 証明書がコントローラにアップロードされます。

アップロードが完了すると、GUI ウィンドウが変化して [CA Management]タブに下位 CA モードが表示さ れます。

ステップ **19** [CA Management]タブのフィールドを確認します。

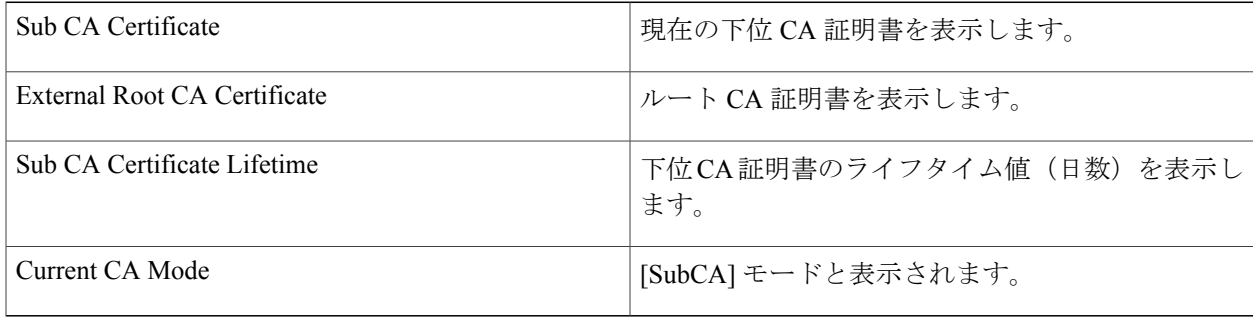

## 関連トピック

デバイス PKI [プレーン](#page-5-0) モード, (6 ページ)

# 認証タイムアウトの設定

Cisco APIC-EMの GUI の [Authentication Timeout] ウィンドウを使用して、ユーザがクレデンシャル (ユーザ名とパスワード)を使ってコントローラに再びログインする必要がある認証タイムアウ トを設定できます。

### 図 **8**:**[Authentication Timeout]** ウィンドウ

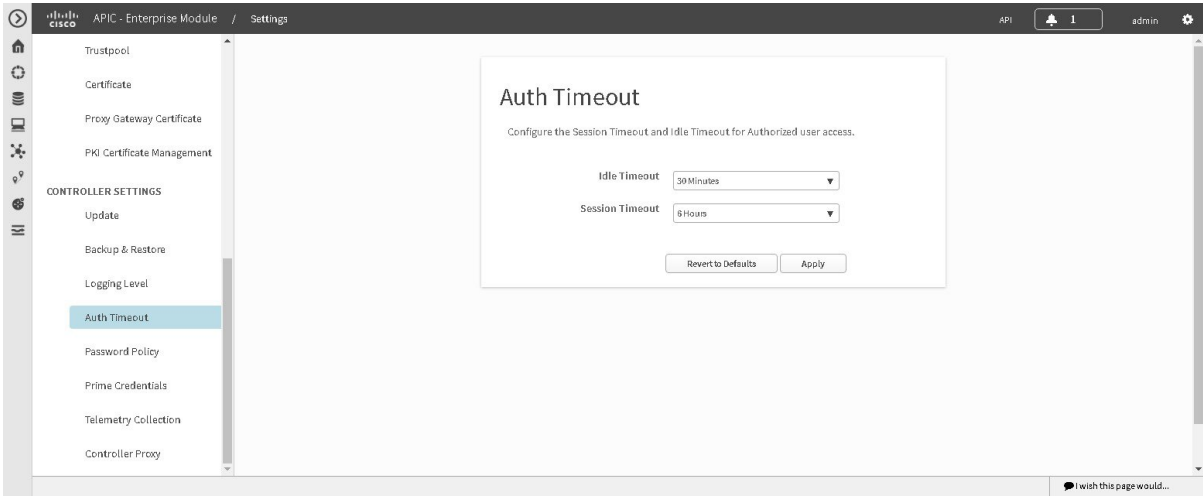

次のような認証タイムアウト値を設定できます。

- Idle timeout:Cisco APIC-EMが非アクティブなために、コントローラが再認証(適切なクレ デンシャルを使用して再度ログインする)を要求するまでの間隔を設定できます。アイドル タイムアウトはAPIベースです。つまりアイドルタイムアウトとはコントローラがAPIの使 用中にアイドル状態になる時間のことであり、GUIのマウスクリックまたはドラッグは関係 ありません。
- Session timeout:コントローラが再認証(適切なクレデンシャルを使用して再度ログインす る)を要求するまでの間隔を設定できます。これは強制的な再認証です。

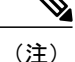

セッションがアイドル タイムアウトになる約 2 ~ 3 分前に、ポップアップ警告を GUI に表示 して、セッションがアイドル タイムアウト間近であることを示し、現在のセッションを継続 するかどうかを確認します。警告と約 2 ~ 3 分以内に発生するセッションのアイドル タイム アウトを無視するには [Cancel]をクリックします。さらに 30 分のセッションを続けるには、 [OK]をクリックします。

## はじめる前に

Cisco APIC-EMが正常に導入され、動作している必要があります。

管理者 (ROLE ADMIN) 権限、およびすべてのリソースへのアクセス権 (RBACスコープを[ALL] に設定)またはグループ化するすべてのリソースを含む RBAC スコープが必要です。たとえば、 特定のリソース セットを含むグループを作成するには、これらのリソースへのアクセス権が必要 です(グループ化するすべてのリソースをカスタム RBAC スコープとして設定)。

Cisco APIC-EM を使用してタスクを実行するために必要なユーザ権限と RBAC スコープについて は、「Cisco APIC-EM の設定」の章の「ユーザ設定」を参照してください。

- ステップ **1** [Home]ウィンドウで、画面右上の [admin] または [Settings] アイコン(歯車)をクリックします。
- ステップ **2** ドロップダウン メニューの [Settings]リンクをクリックします。
- ステップ **3** [Settings]ナビゲーション ウィンドウで [Authentication Timeout] をクリックして、[Authentication Timeout] ウィンドウを表示します。
- ステップ **4** (任意)[Idle timeout]ドロップダウン メニューを使用して、アイドル タイムアウトの値を設定します。 アイドル タイムアウト値を最大 1 時間まで 5 分単位で設定できます。デフォルト値は 30 分です。
- ステップ **5** (任意)[Session Timeout]ドロップダウン メニューを使用して、セッション タイムアウトの値を設定しま す。 セッション タイムアウト値を最大 24 時間まで 30 分単位で設定できます。デフォルト値は 6 時間です。
- <span id="page-38-0"></span>ステップ **6** [Apply]ボタンをクリックして、コントローラに設定を適用します。 コントローラに認証タイムアウトのデフォルト値を復元するには、[Revert to Defaults]ボタンをクリックし ます。

# パスワード ポリシーの設定

管理者は、Cisco APIC-EMへの無効なユーザ ログインの連続試行回数を制御できます。管理者が 設定したしきい値を超えると、そのユーザのアカウントがロックされ、アクセスは拒否されます。 また、管理者はユーザ アカウントがロックされる時間も設定できます。設定された時間が経過す るまで、ユーザ アカウントはロックされたままになります。

[Password Policy]ウィンドウを使用して、Cisco APIC-EM のこれらのコントローラ アクセス パラ メータを設定します。

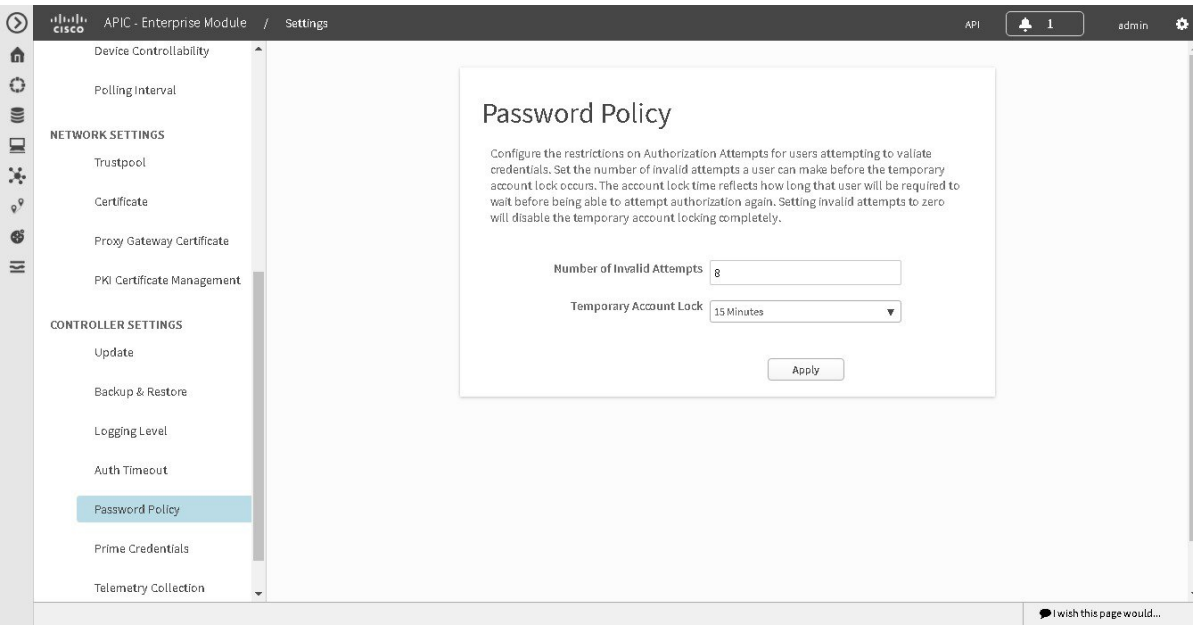

図 **9**:**[Password Policy]** ウィンドウ

次のパスワード ポリシー機能がサポートされています。

- 管理者は、コントローラへの無効なユーザログインの連続試行回数を設定できます。無効な ユーザ ログインの連続試行回数は 0 ~ 10 回に設定できます。デフォルト値は 8 回です。無 効な試行回数を 0 に設定すると、無効なパスワードを試行したユーザをロックする機能が ディセーブルになります。
- 管理者はユーザ アカウントがロックされる時間を設定できます。ユーザ アカウントの許容 ロック時間の範囲は 1 ~ 3600 秒で、900 秒がデフォルト値です。
- 無効なログインの連続試行回数が原因でユーザ アカウントがロックされると、設定済みの ロックアウト時間が経過するまでは、正しいクレデンシャルを入力してもログインに失敗し ます。
- 管理者は、ユーザ アカウントをいつでもロック解除できます。

導入に少なくとも 2 つの管理者アカウントを作成することを推奨します。2 つの管理者アカ ウントがあることで、一方のアカウントが何らかの理由でロックされた場合でも、もう一方 のアカウントを使用してロックされたアカウントをロック解除できます。

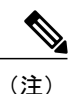

ユーザアカウントをロック解除する方法については、『*CiscoApplicationPolicy Infrastructure Controller Enterprise Module Configuration Guide*』の第 4 章 「*Managing Users and Roles*」を参照してください。

- ロックされたユーザアカウントは、設定されたロックアウト時間が経過するとロック解除さ れます。
- ユーザ アカウントは永続的にロックできません。ただし、アクセスを永続的に拒否する場 合、管理者はアカウントを削除できます。

### はじめる前に

Cisco APIC-EMが正常に導入され、動作している必要があります。

管理者(ROLE ADMIN)権限、およびすべてのリソースへのアクセス権(RBACスコープを[ALL] に設定)またはグループ化するすべてのリソースを含む RBAC スコープが必要です。たとえば、 特定のリソース セットを含むグループを作成するには、これらのリソースへのアクセス権が必要 です(グループ化するすべてのリソースをカスタム RBAC スコープとして設定)。

Cisco APIC-EM を使用してタスクを実行するために必要なユーザ権限と RBAC スコープについて は、「Cisco APIC-EM の設定」の章の「ユーザ設定」を参照してください。

- ステップ **1** [Home]ウィンドウで、画面右上の [admin] または [Settings] アイコン(歯車)をクリックします。
- ステップ **2** ドロップダウン メニューの [Settings]リンクをクリックします。
- ステップ **3** [Settings]ナビゲーション ウィンドウで、[Password Policy] をクリックして [Password Policy] ウィンドウを 表示します。
- ステップ **4** (任意)[Number ofInvalidAttempts]ドロップダウンメニューから無効なパスワードの許容される連続試行 回数を選択して設定します。
- ステップ **5** (任意)[Temporary Account Lock]ドロップダウン メニューからユーザ アカウントをロックする期間を選 択して設定します。
- ステップ **6** [Apply]ボタンをクリックして、コントローラに設定を適用します。

関連トピック

[パスワード要件](#page-20-0), (21 ページ)

 $\mathbf I$